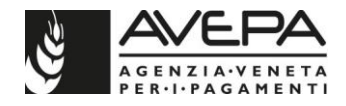

# ISTRUZIONI PER LA COMPILAZIONE DELLA DOMANDA DI AIUTO RELATIVA AL BANDO PER IL SOSTEGNO ALLE IMPRESE AGRICOLE COLPITE DALLA FLAVESCENZA DORATA DELLA VITE

ANNO 2023

DGR 1415 del 20 novembre 2023

*Flavescenza Dorata – Bando 2023 – Dgr 1415/2023 – Istruzioni compilazione domanda iniziale* 1 / 32

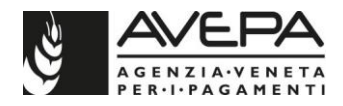

# Sommario

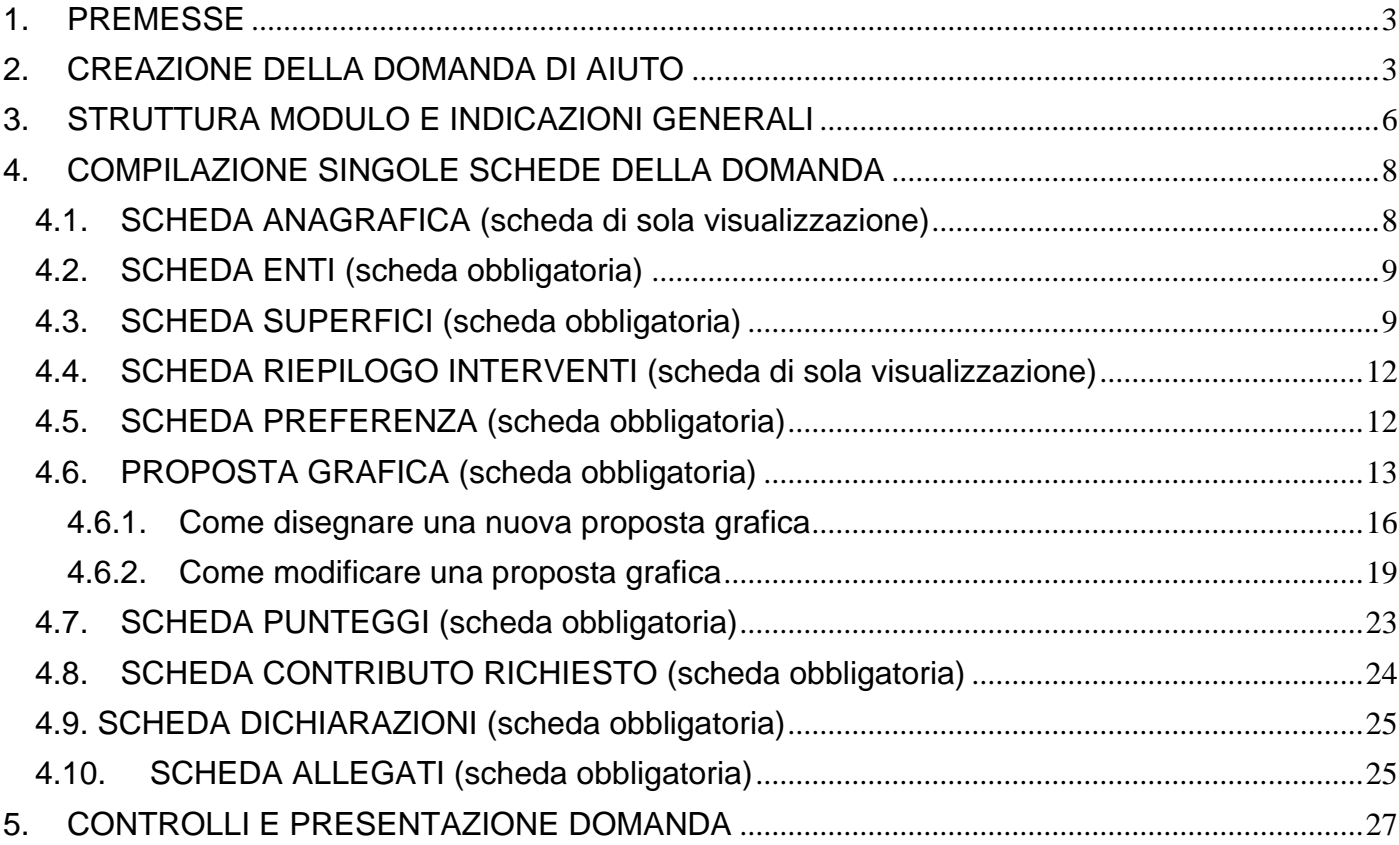

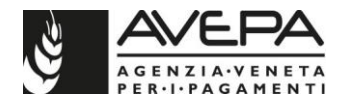

## <span id="page-2-0"></span>**1. PREMESSE**

Queste istruzioni operative forniscono le indicazioni utili per la compilazione informatica della domanda relativa al Bando per il sostegno alle imprese agricole colpite dalla flavescenza dorata della vite, anno 2023.

# <span id="page-2-1"></span>**2. CREAZIONE DELLA DOMANDA DI AIUTO**

Per procedere alla creazione della domanda di aiuto è necessario innanzitutto accedere all'applicativo dell'Avepa, tramite l'utenza **GUARD**. I riferimenti per la gestione dell'utenza e per **l'accreditamento delle deleghe** sono disponibili in internet, sul sito http://www.avepa.it/applicativi.

Una volta associata la **specifica delega** per il modulo relativo allo Schedario Viticolo, è possibile iniziare la compilazione, accedendo dal menu a sinistra alla sezione "**SCHEDARIO"** e selezionando la ditta per la quale si vuole compilare la domanda, tramite la selezione del CUAA o della RAGIONE SOCIALE.

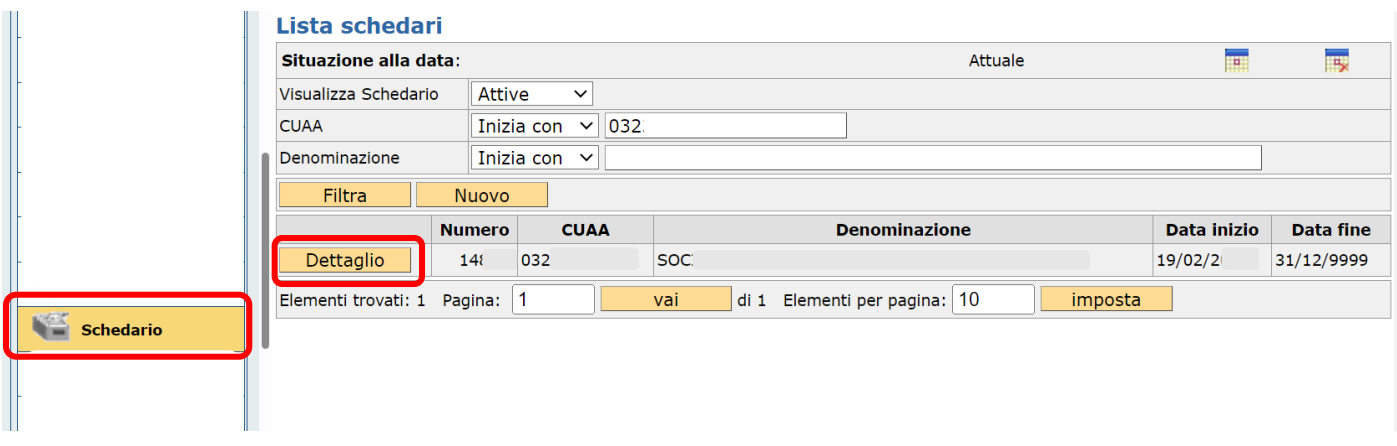

Una volta entrati nel dettaglio della ditta selezionata, si deve quindi selezionare la voce "DOMANDE"; poi selezionare la voce "DETTAGLIO".

Per creare una nuova Domanda: selezionare la voce "NUOVO" in alto a sinistra della schermata, cliccare sull'icona in corrispondenza della riga "Modulo", dalla nuova schermata "Seleziona modulo" selezionare dal menù a tendina collegato al campo "SETTORE" l'opzione "FLAVESCENZA DORATA", cliccare su "CERCA" in modo da proporre i settori collegati, e dall'elenco dei moduli selezionare la riga caratterizzata da:

- settore "**FLAVESCENZA DORATA**"
- anno "**2023**"
- tipo domanda "**FLAVESCENZA DORATA – DOMANDA DI AIUTO**"

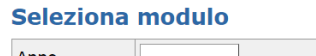

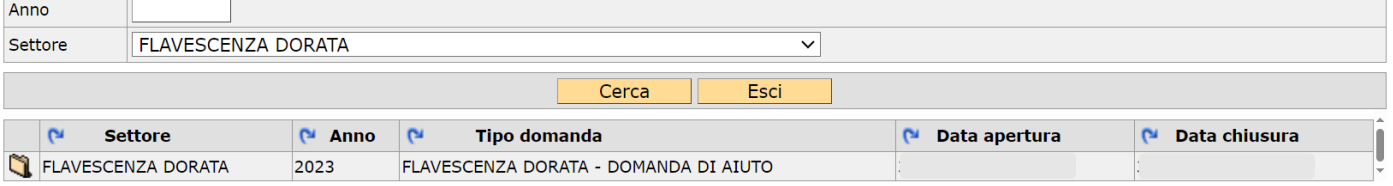

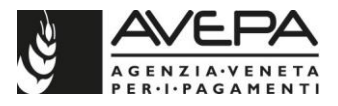

cliccando l'icona posta all'inizio della riga del modulo da scegliere e poi cliccando il tasto "SALVA. L'applicativo creerà la domanda e si potrà iniziare la compilazione delle singole schede di dettaglio. Alla domanda il sistema assegna un ID univoco di sette cifre.

Conservare l'ID della domanda per poter continuarne la compilazione in un secondo momento, qualora servisse, entrando dalla sezione "RICERCA DOMANDE".

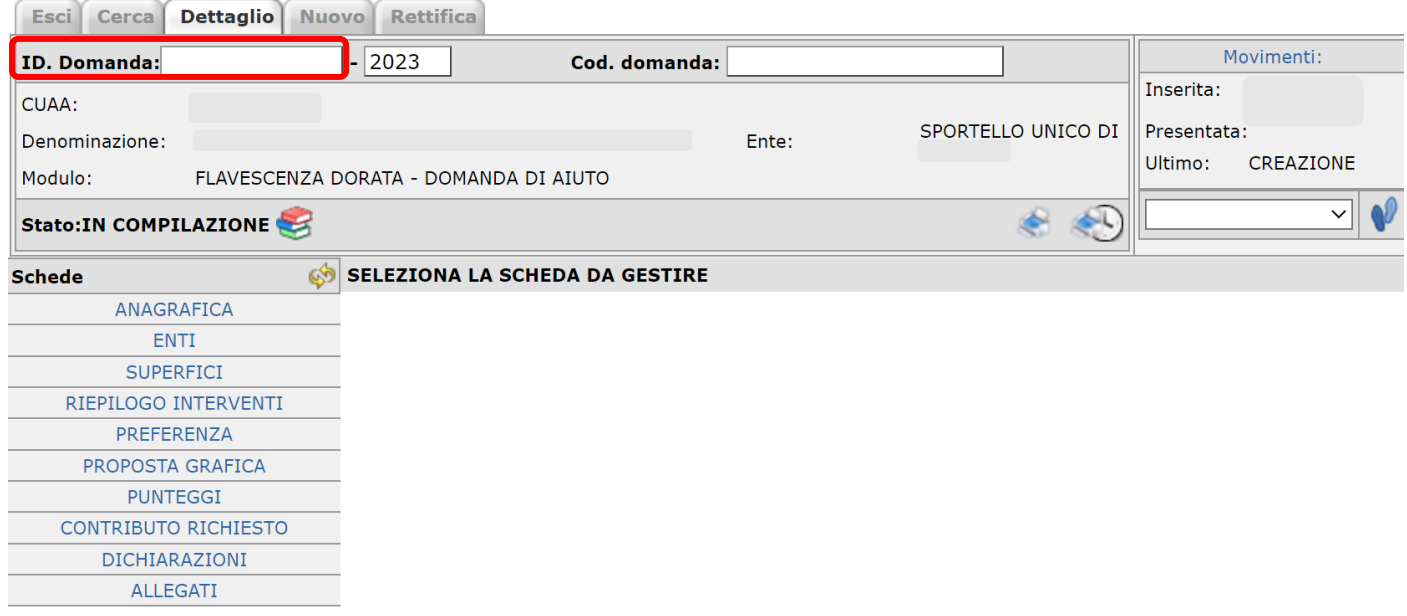

Qualora infatti ci sia già una domanda in fase di compilazione alla quale si vuole nuovamente accedere, utilizzare la sezione "RICERCA DOMANDE" dell'applicativo;

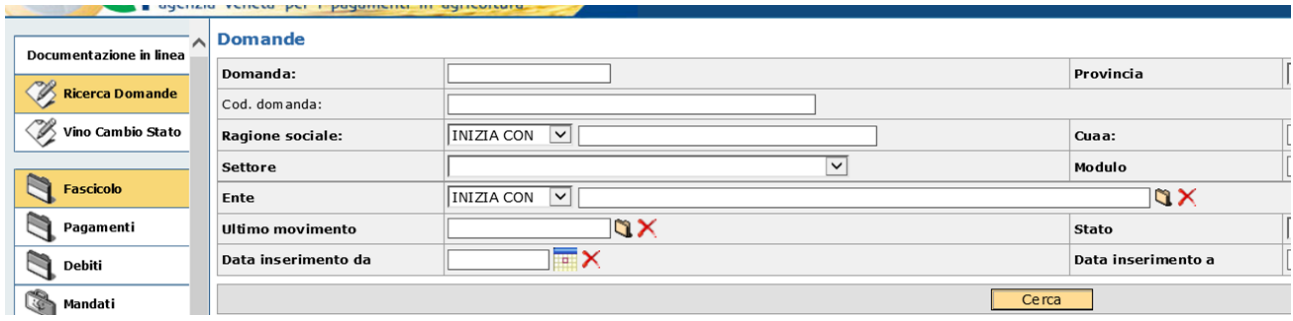

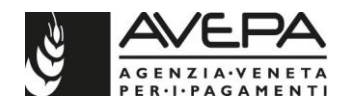

si può ricercare la domanda inserendo l'id nel campo DOMANDA,

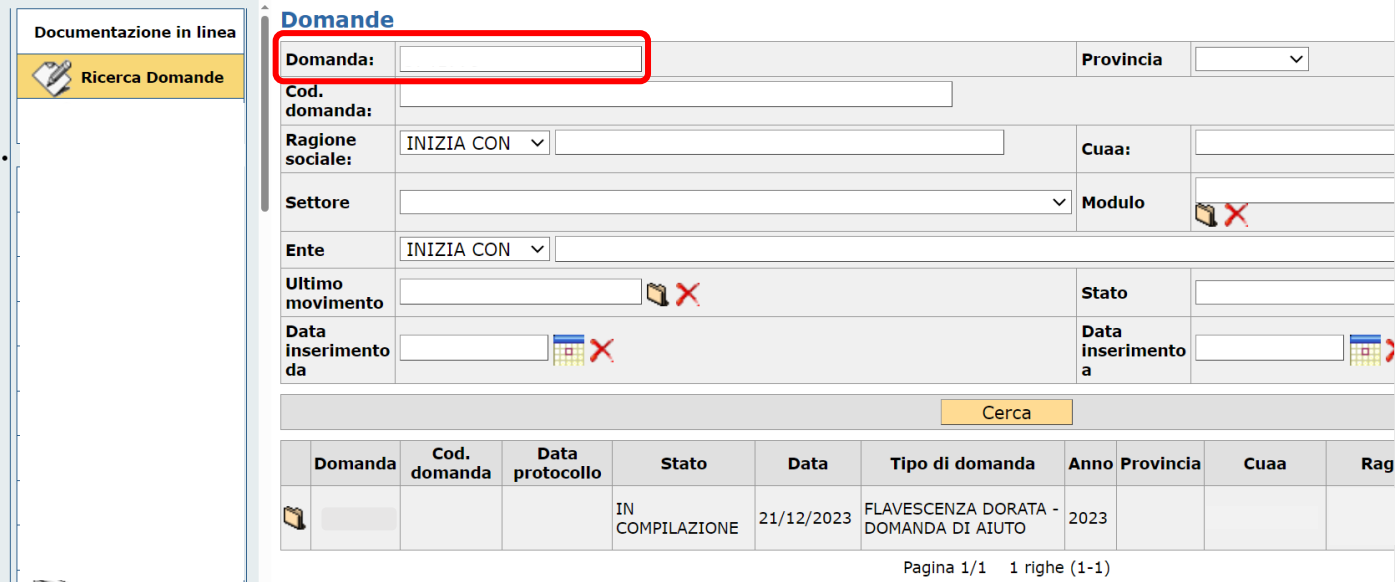

oppure utilizzando il CUAA della ditta, selezionando la voce dettaglio corrispondente alla specifica riga del Settore "FLAVESCENZA DORATA" e modulo "FLAVESCENZA DORATA – DOMANDA DI AIUTO". Dopo aver digitato il tasto "CERCA", si visualizza la schermata che permette l'accesso alla domanda, contenente i dati già in precedenza salvati.

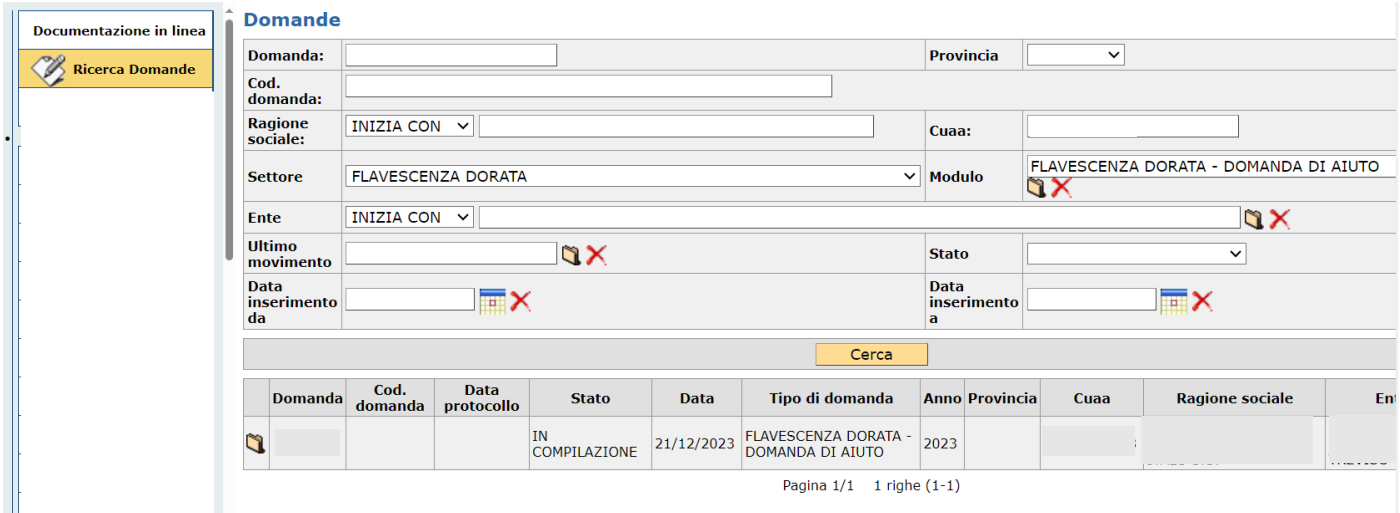

Per tornare alla compilazione, selezionare l'icona **Q** presente a sinistra sulla riga corrispondente alla domanda di interesse. In tal modo si riapre la domanda già presente a sistema ed è possibile riprendere la compilazione delle singole schede.

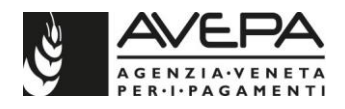

# <span id="page-5-0"></span>**3. STRUTTURA MODULO E INDICAZIONI GENERALI**

## **N.B. La presentazione della domanda deve avvenire solo in formato digitale tramite l'applicativo; non è possibile presentare la domanda in formato cartaceo.**

**1.** Per la corretta compilazione della domanda è richiesta una valida posizione del fascicolo aziendale e la presenza dello Schedario Viticolo Veneto. In assenza di fascicolo valido o dello Schedario, il sistema impedisce la compilazione della domanda, poiché si genera anomalia bloccante. Inoltre, è necessario avere la **specifica delega** (GUARD) per il modulo.

**2.** In qualsiasi scheda e per qualsiasi campo in cui sia presente l'icona di look up (4), ne è vivamente consigliato l'utilizzo, per velocizzare l'inserimento dei dati tramite la ricerca automatica del sistema applicativo, **anche per evitare errori di digitazione.**

**3.** La **cancellazione di dati,** già salvati, avviene selezionando il tasto "CANCELLA" presente nella scheda. Il sistema chiede ulteriore conferma prima di eseguire la cancellazione dei dati.

**4.** Ricordiamo che per ogni ditta è possibile presentare **UNA SOLA domanda** per l'intero territorio della Regione Veneto; l'applicativo verifica questa condizione e permette la compilazione di una sola domanda per ciascuna ditta (CUAA). Se una domanda viene lasciata in stato "IN COMPILAZIONE", non è possibile crearne di nuove fino a quando la precedente non sia stata cancellata. I controlli non saranno effettuati se l'applicativo troverà due domande in compilazione per la stessa ditta.

Qualora sia necessario **cancellare** l'intera domanda, selezionare la voce "CANCELLAZIONE" dal menu a

tendina presente in alto a destra e confermare l'operazione, selezionando l'icona  $\Psi$ , presente sulla destra.

Si apre una nuova schermata, nella quale è necessario confermare di voler procedere con la cancellazione, selezionando il tasto "SALVA". Se non si vuole procedere a cancellare la domanda, selezionare il tasto "RITORNA" e riprendere con la compilazione. IN COMPILAZIONE Stato:

Richiede regola Atto movimer Note

Movimenta stato domanda da / a:

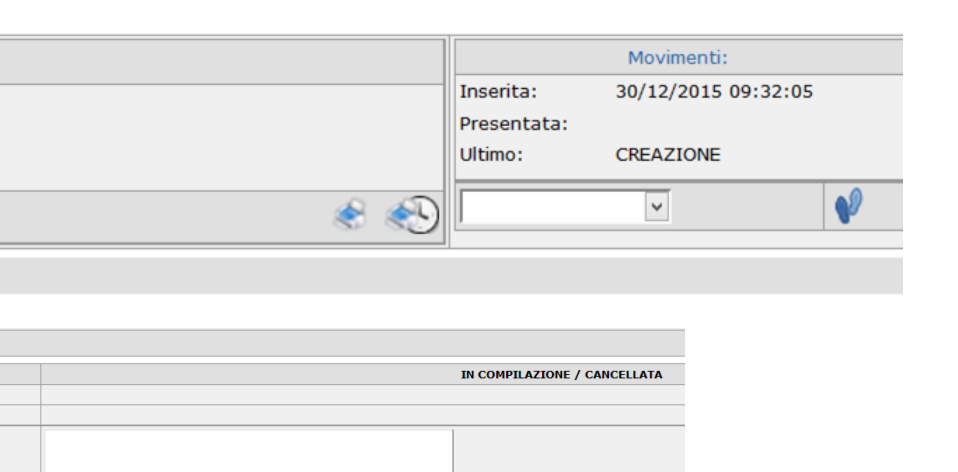

Una volta che la cancellazione sia confermata, la domanda viene eliminata dall'applicativo e non è più compilabile né richiamabile. Uscire dalla schermata e procedere per la creazione di una **nuova** domanda.

**5.** La redazione della domanda di articola in diversi passaggi di stato; il passaggio da uno stato al successivo avviene selezionando la voce desiderata nella casella movimenti (in alto a destra), cliccando sul pulsante

e successivamente il tasto "Salva".

Gli STATI DELLA DOMANDA sono: - IN COMPILAZIONE - CONTROLLATA

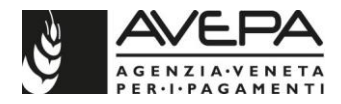

- PRESENTATA

- PROTOCOLLATA INIZIALE (con la modalità di scansione del cartaceo firmato della domanda)

Per problemi informatici (blocco dell'utenza, attribuzione delega, errori/anomalie di sistema, applicativo lento) contattare il **numero verde 800 918 230**.

Per avere indicazioni sulla modalità di compilazione della domanda e per segnalare eventuali problemi, è possibile contattare:

- Bolgan Simone, simone.bolgan@avepa.it, 049 7708783
- Allegri Alice, [alice.allegri@avepa.it,](mailto:alice.allegri@avepa.it) 049 7708736
- Ufficio vitivinicolo, [vitivinicolo@avepa.it,](mailto:vitivinicolo@avepa.it) 049 7708768

La domanda è costituita da una serie di quadri/schede, elencati nella sezione a sinistra della pagina. Per compilare la domanda è necessario entrare all'interno di ciascuna scheda, prendere visione dei dati precompilati ed inserire a sistema i dati richiesti, secondo le modalità di seguito evidenziate.

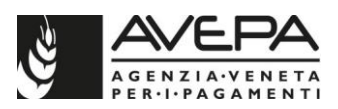

# <span id="page-7-0"></span>**4. COMPILAZIONE SINGOLE SCHEDE DELLA DOMANDA**

All'interno della domanda, selezionare dall'elenco a sinistra, le schede da compilare

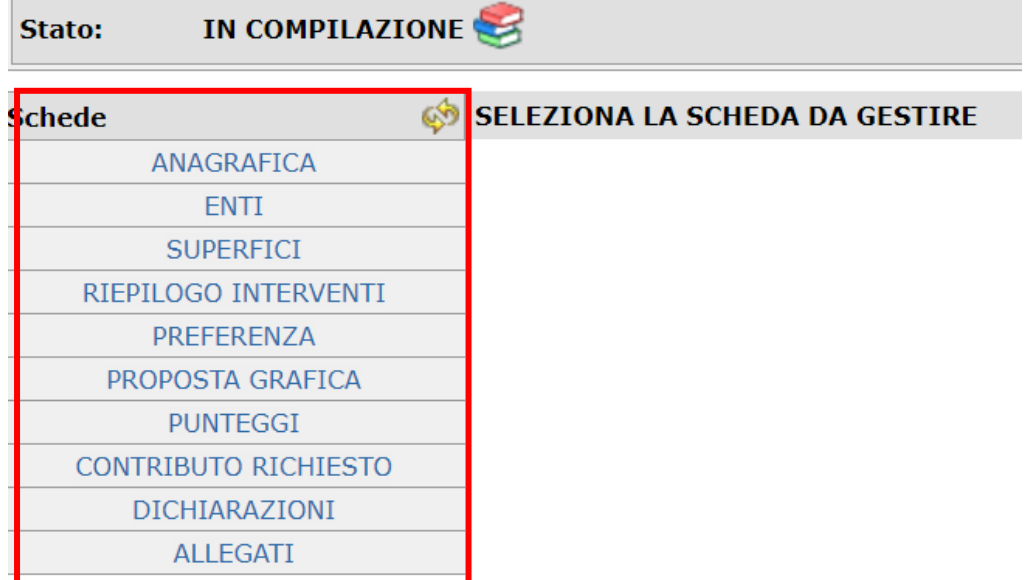

## <span id="page-7-1"></span>**4.1. SCHEDA ANAGRAFICA (scheda di sola visualizzazione)**

I dati relativi all'azienda, alla sede e al rappresentante legale vengono visualizzati, così come presenti in fascicolo aziendale dell'AVEPA. Verificarne la correttezza.

In caso sia necessario modificare dei dati o inserirne dei nuovi, apportare le modifiche nel fascicolo aziendale e successivamente accedere alla domanda, verificando il corretto aggiornamento dei dati.

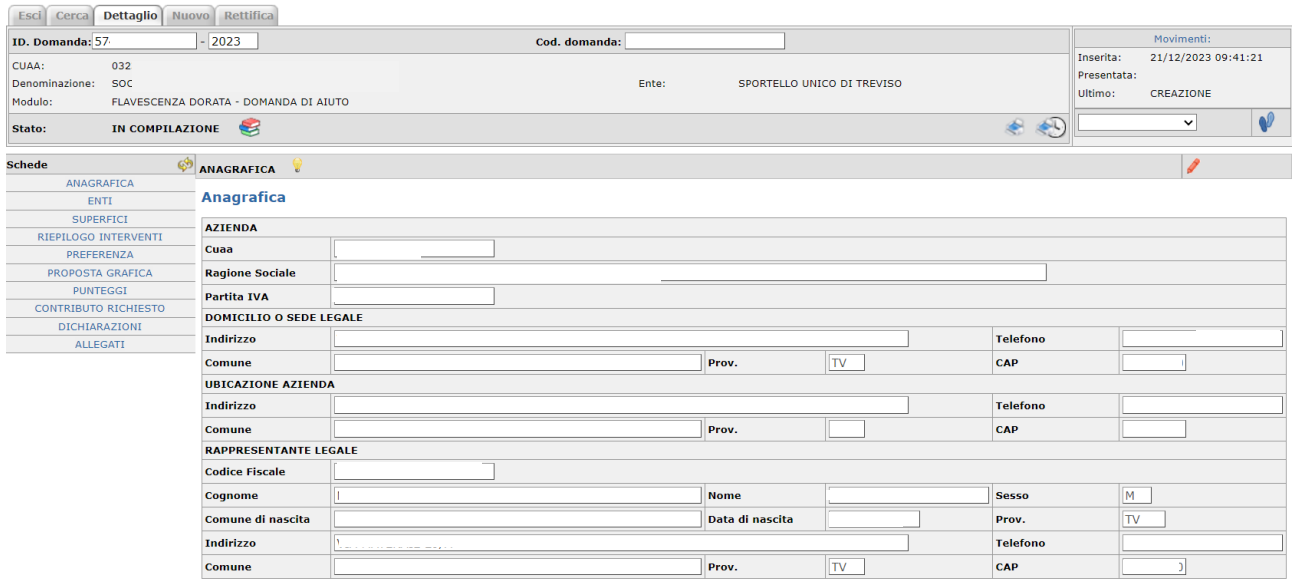

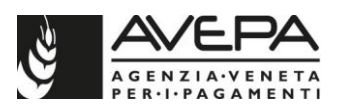

## <span id="page-8-0"></span>**4.2. SCHEDA ENTI (scheda obbligatoria)**

La scheda contiene il campo "ente delegato"; deve essere selezionato, dal menu a tendina, lo Sportello Unico della provincia veneta in cui ricade la maggior parte della superficie oggetto della richiesta di contributo. Selezionare il tasto "SALVA", per memorizzare la scelta selezionata.

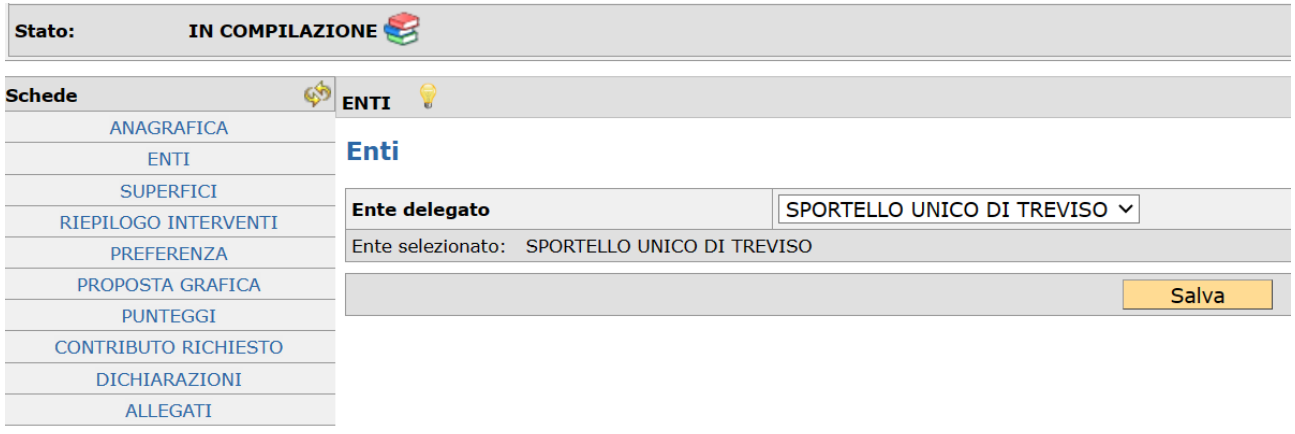

Selezionare il tasto "SALVA", per memorizzare la scelta selezionata che verrà salvata.

## <span id="page-8-1"></span>**4.3. SCHEDA SUPERFICI (scheda obbligatoria)**

Nella scheda si dovranno selezionare le unità vitate oggetto di intervento e per ciascuna di esse inserire un dato.

I dati relativi all'origine della superficie (unità vitate) e il numero di ceppi associato vengono richiamati direttamente dallo Schedario Viticolo.

Al primo accesso alla scheda, occorre procedere con la selezione del tasto "NUOVO", mentre il tasto "FILTRA" servirà solo in un secondo momento quando ci saranno già dei dati salvati.

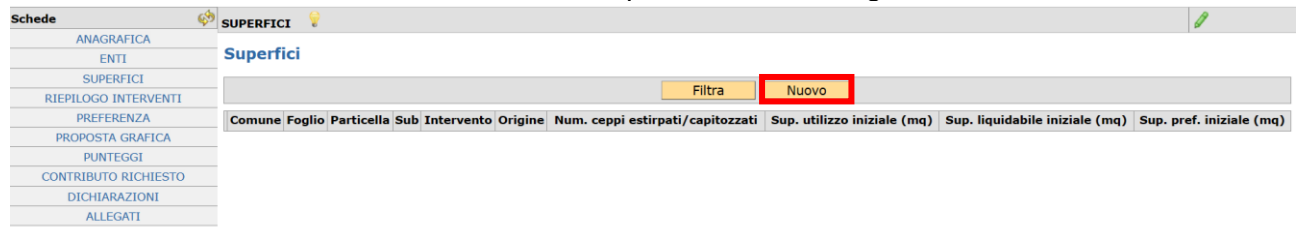

All'interno della scheda di dettaglio deve essere per prima cosa richiamata la superficie sulla quale si vuole realizzare l'intervento, selezionando l'icona **di** del campo "**particella**".

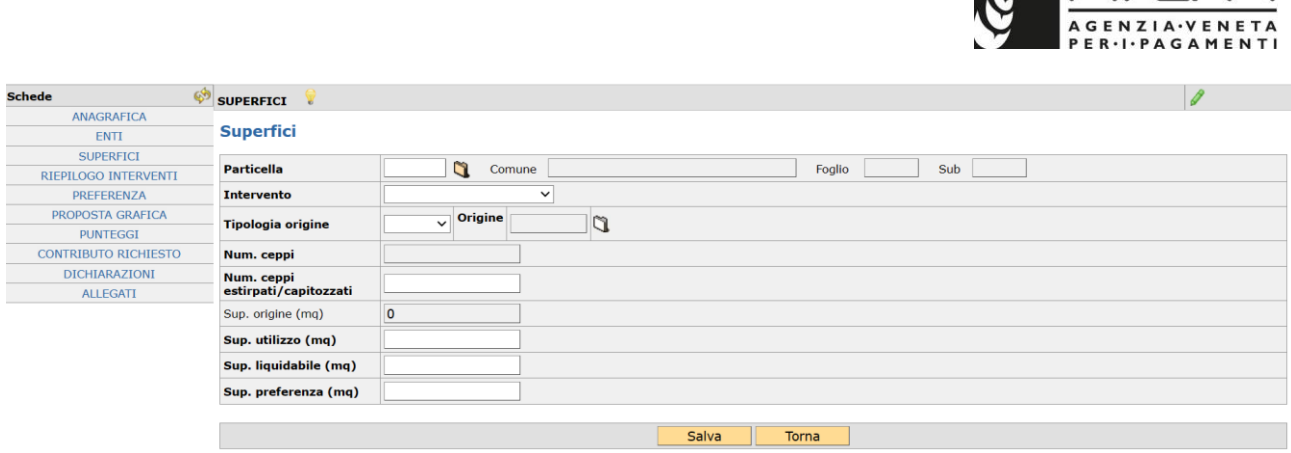

**MAXEDA** 

Si apre un quadro in cui, selezionando il tasto FILTRA e senza indicare alcun comune, vengono visualizzate tutte le superfici presenti nella Scheda "Consistenza" del Fascicolo Aziendale e che rientrano nell'allegato 2 al Decreto del dirigente regionale dell'Unità Organizzativa Fitosanitario n. 47 del 26/05/2023 misure di lotta obbligatoria contro la flavescenza dorata della vite nella regione Veneto per l'anno 2023" e s.m.i., così come previsto al paragrafo 3 del bando.

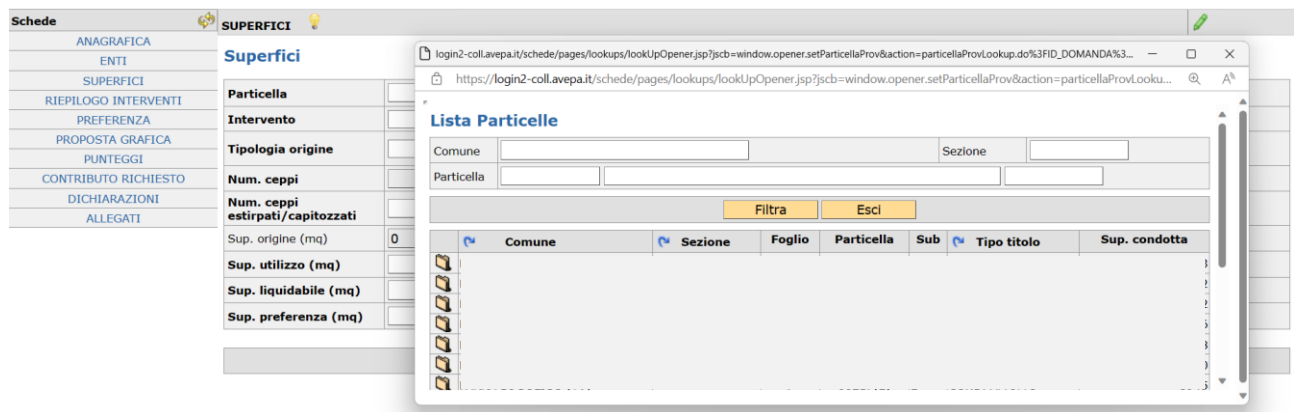

Se si vuole visualizzare una specifica superficie, è possibile indicare il relativo comune nel quale si trovano le superfici che saranno oggetto di intervento. Compilando il campo "COMUNE" e selezionando il tasto "FILTRA", saranno selezionabili le sole superfici di quel comune indicato.

È necessario richiamare la particella che sarà oggetto di intervento, selezionando l'icona  $\Box$ .

Fatto questo si torna nel quadro delle SUPERFICI e si procede con la compilazione degli altri campi.

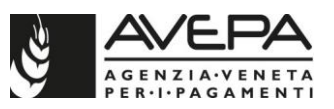

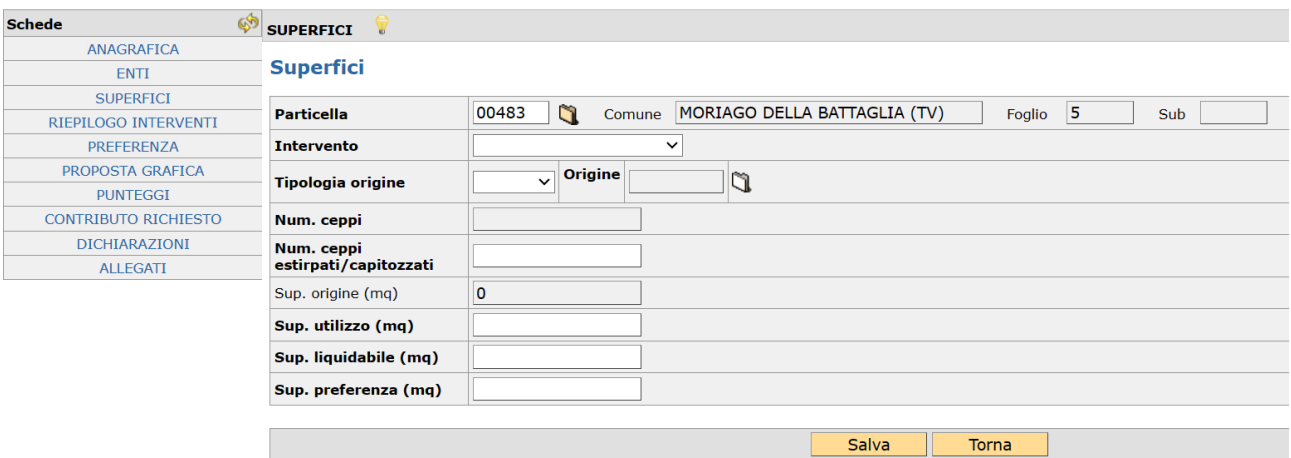

Nel campo "INTERVENTO" selezionare l'unica tipologia di intervento disponibile "FLAVESCENZA DORATA" e dal campo "TIPOLOGIA ORIGINE" selezionare l'unico valore selezionabile "UNITA' VITATE".

A questo punto si attiva il secondo campo nella riga di "TIPOLOGIA ORIGINE" e cliccando sull'icona si potrà selezionare il numero della unità vitata che si vuole coinvolgere nella domanda.

Si torna nel quadro delle SUPERFICI e si procede con la compilazione degli altri campi.

Una volta selezionata l'unità vitata che sarà coinvolta nella domanda, l'applicativo richiama nei campi "Num. Ceppi" e "Num. Ceppi estirpati/capitozzati" il numero di ceppi registrato nello Schedario Viticolo e nei tre campi successivi relativi alle superfici viene visualizzata la superficie vitata. I campi in grigetto non sono compilabili ma di sola visualizzazione.

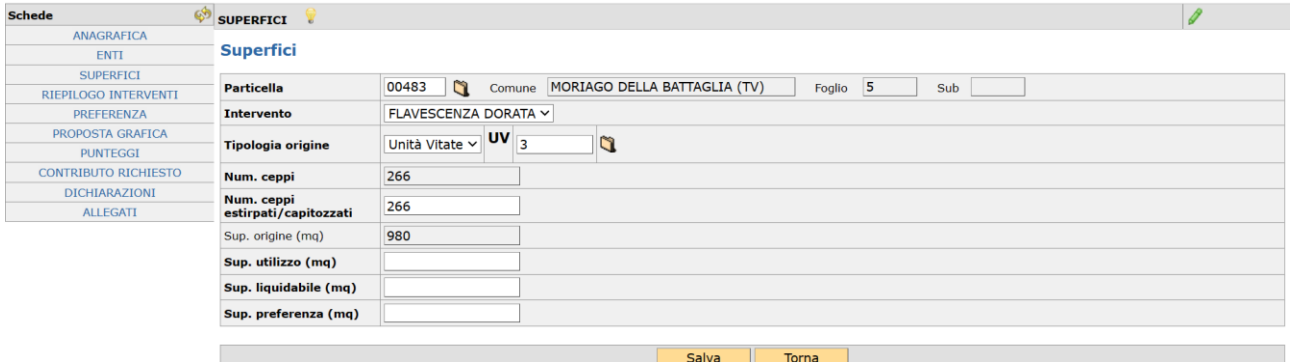

Nel campo "Num. Ceppi estirpati/capitozzati" andrà inserito il numero di piante che sono state estirpate/capitozzate in quanto manifestavano sintomi riconducibili alla Flavescenza dorata.

Terminata la compilazione di tutti i campi, selezionando il tasto "SALVA" presente a fondo pagina, vengono registrate le informazioni inserite nella scheda.

Il tasto CANCELLA permetta la cancellazione di tutti i dati inseriti per questa unità vitata.

Il tasto RITORNA permette di tornare alla schermata iniziale per inserire una nuova unità vitata o per completare la compilazione della domanda.

Una volta che sia stato salvato anche solo un intervento, questo sarà visualizzabile nella pagina

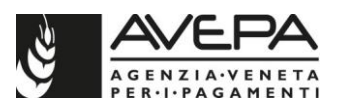

iniziale.

Selezionando la particella appena salvata, è inoltre possibile aprire la consistenza terreni così come presente in fascicolo, per verificare i dettagli della superficie richiamata.

Per inserire una nuova Unità vitata, selezionare il tasto NUOVO e procedere con un nuovo inserimento nella scheda di dettaglio.

Il **totale della superficie** salvata viene visualizzato nella schermata iniziale, distinto per le tre voci relative alla superficie di utilizzo, alla superficie liquidabile e alla superficie di preferenza; il dato si aggiorna ogni volta che viene salvato una nuova unità vitata nella schermata.

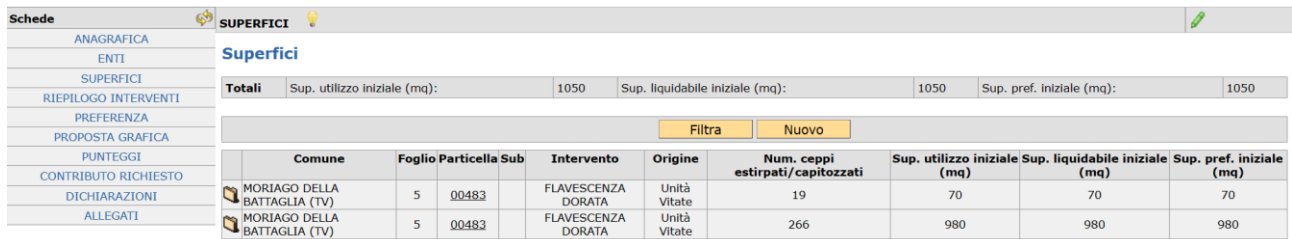

Tutti gli interventi salvati, vengono visualizzati in forma di riepilogo nella schermata iniziale della scheda SUPERFICI, oltre che nella specifica scheda RIEPILOGO INTERVENTI.

## <span id="page-11-0"></span>**4.4. SCHEDA RIEPILOGO INTERVENTI (scheda di sola visualizzazione)**

La scheda è di sola visualizzazione e contiene: il totale della superficie richiesta a contributo, il riepilogo di tutte le unità vitate salvate nella scheda "superfici" e per ognuna di esse saranno richiamati una serie di dati relativi all'ultima dichiarazione di produzione protocollata per la campagna 2023 dove è stata coinvolta.

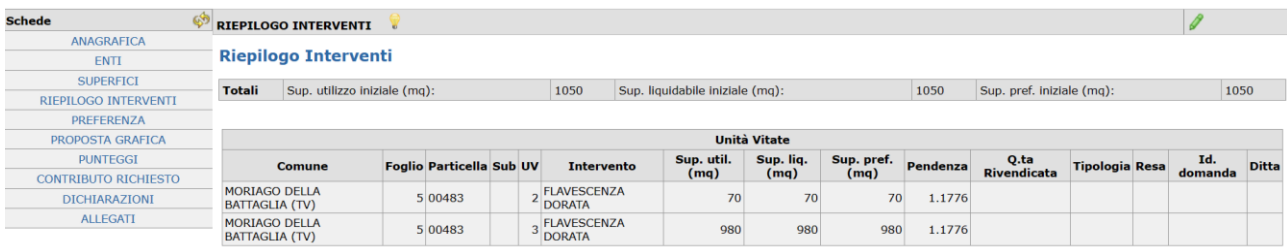

## <span id="page-11-1"></span>**4.5. SCHEDA PREFERENZA (scheda obbligatoria)**

La scheda è obbligatoria in quanto contiene elementi utili per la definizione della graduatoria regionale.

Essa permette l'indicazione del titolare più giovane, da prendere come riferimento per attribuire la priorità di posizione in graduatoria, in caso di parità di punteggio tra domande che chiedono la medesima superficie di intervento.

A parità di punteggio per la superficie oggetto di sostegno, infatti, sarà data preferenza alle imprese con titolare più giovane (impresa individuale); per le società si farà riferimento al socio amministratore più giovane.

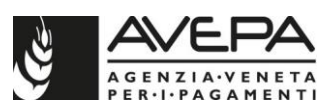

### Per compilare il quadro, digitare il tasto "SALVA"

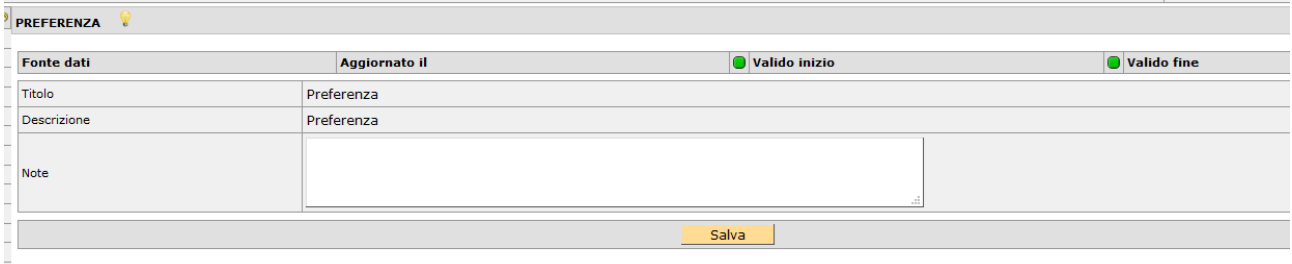

Selezionare il menu a tendina presente per il campo "CODICE FISCALE"; il sistema rende visibili le persone presenti nel Fascicolo, nella scheda Persone.

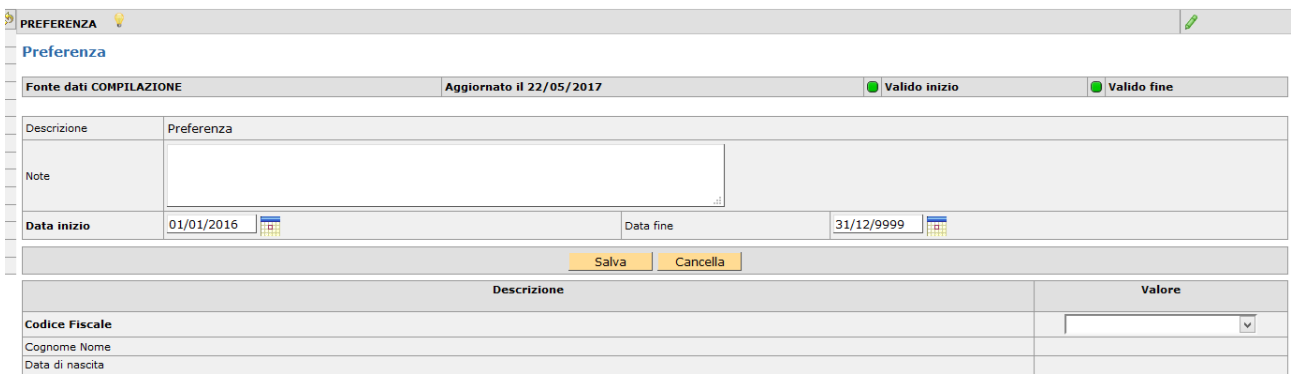

Una volta selezionato il codice fiscale, digitare il tasto "SALVA" per far apparire anche cognome, nome e data di nascita, così come presenti a fascicolo.

Nel caso di nominativi errati o mancanti, è necessario aggiornare la scheda "Persone" di fascicolo prima di compilare la domanda.

Il dato salvato in questa scheda, se ritenuto coerente in fase istruttoria, sarà preso di riferimento in caso di parità di punteggio nella graduatoria regionale.

## <span id="page-12-0"></span>**4.6. PROPOSTA GRAFICA (scheda obbligatoria)**

La proposta grafica è un elemento essenziale della domanda iniziale in quanto il bando, al paragrafo 8, dispone anche che: "*il reimpianto dovrà avvenire nella stessa unità vitata oggetto di estirpo*".

Pertanto, con la proposta grafica si dovrà individuare geograficamente, per ognuna delle uv selezionata nella precedente scheda "Superfici" qual'è la superficie vitata oggetto di intervento e che sarà in seguito estirpata e poi reimpiantata.

Le modalità di compilazione di questa scheda sono le medesime per la proposta grafica prevista nei moduli per le comunicazioni di aggiornamento schedario (estirpi, impianti, ecc).

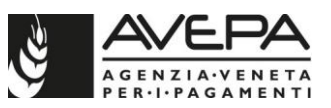

#### Pertanto, per prima cosa accedere alla scheda PROPOSTA GRAFICA:

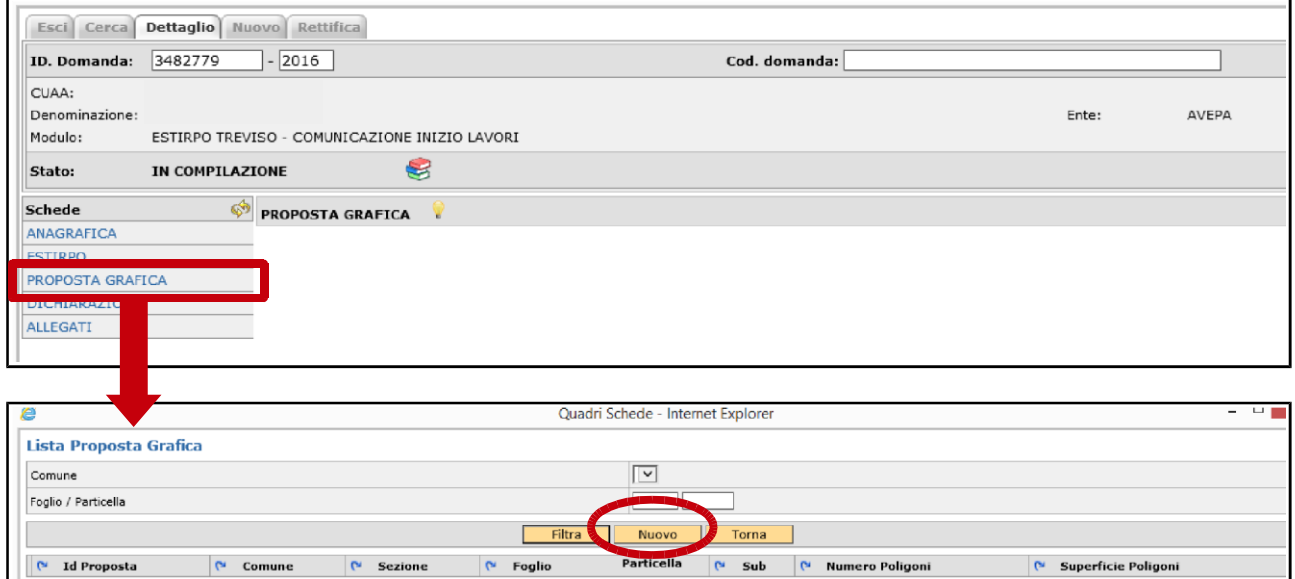

Eseguire un click sul pulsante "Nuovo". Compare la schermata successiva per la selezione della particella catastale sulla quale deve essere effettuata la proposta grafica.

Cliccare sul pulsante a forma di cartellina posto in corrispondenza della particella:

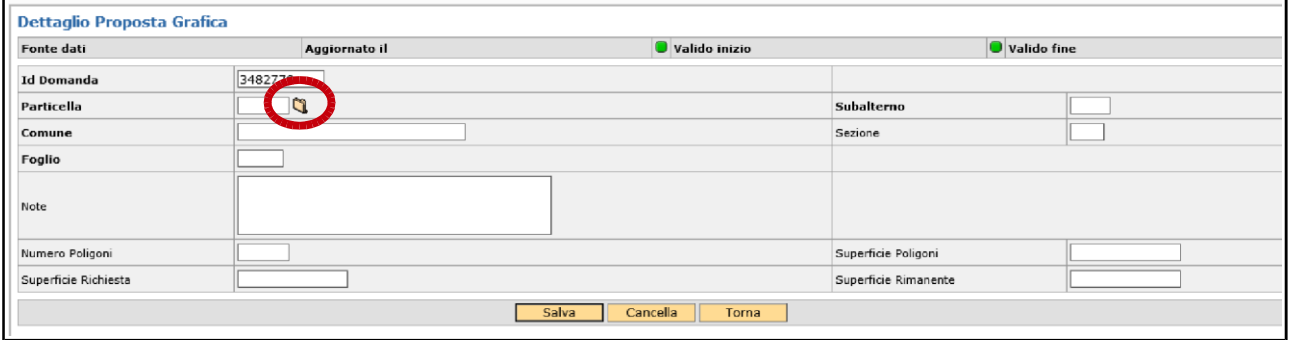

Si apre una schermata denominata "Lista Particelle". Effettuare un "click" sul pulsante "Filtra" per visualizzare l'elenco delle particelle catastali presenti in domanda per le quali è necessario compilare la proposta grafica:

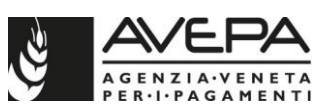

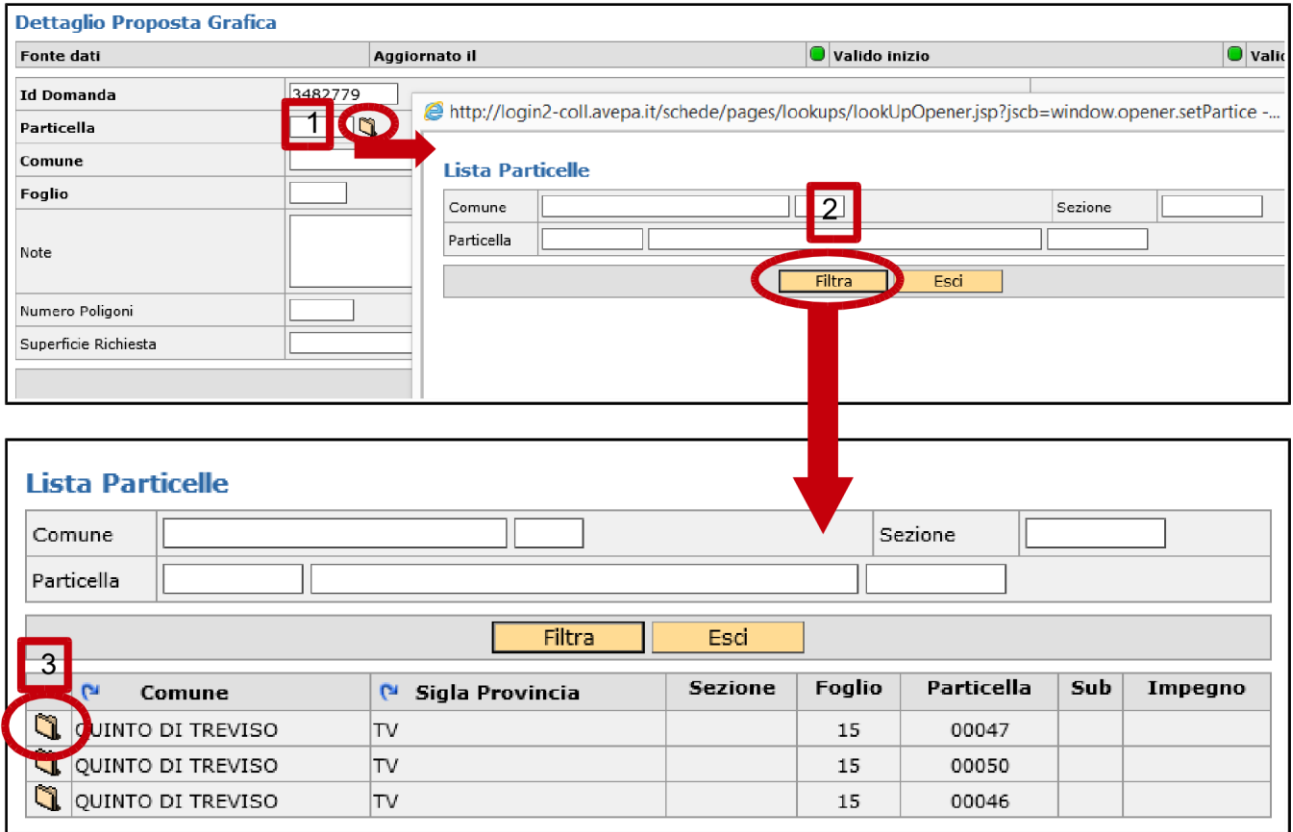

Nella Lista particelle vengono elencate tutte le particelle presenti in domanda e per le quali deve essere compilata la proposta grafica.

Per procedere con la proposta è necessario selezionare, una alla volta, le singole particelle dell'elenco eseguendo un "click" sulla cartellina nella colonna a sinistra in corrispondenza di ogni singola particella.

Una volta caricata la particella catastale per la quale si deve compilare la proposta grafica è necessario salvare i dati cliccando sul pulsante "Salva":

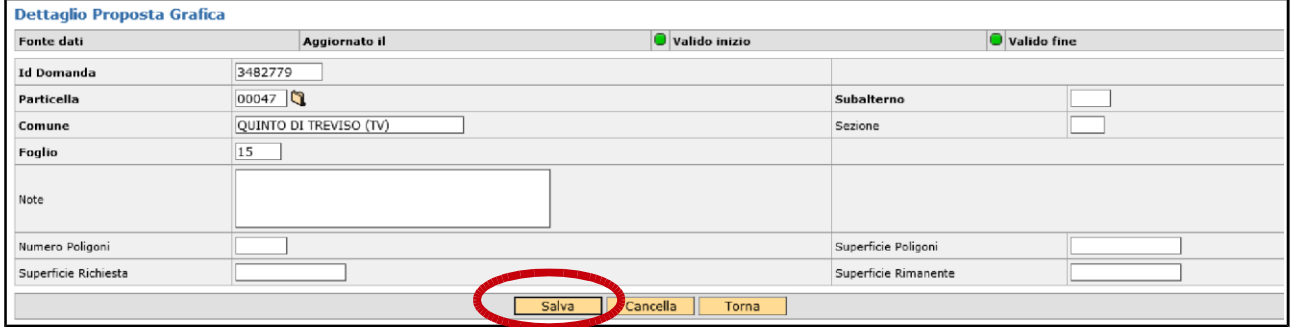

Una volta eseguito il salvataggio si evidenzia, nella parte in basso, il pulsante "Grafica". Cliccando su tale pulsante viene proposta la schermata con la situazione nel GIS della particella sulla quale deve essere effettuata la proposta:

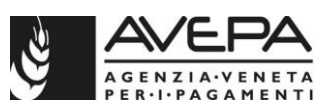

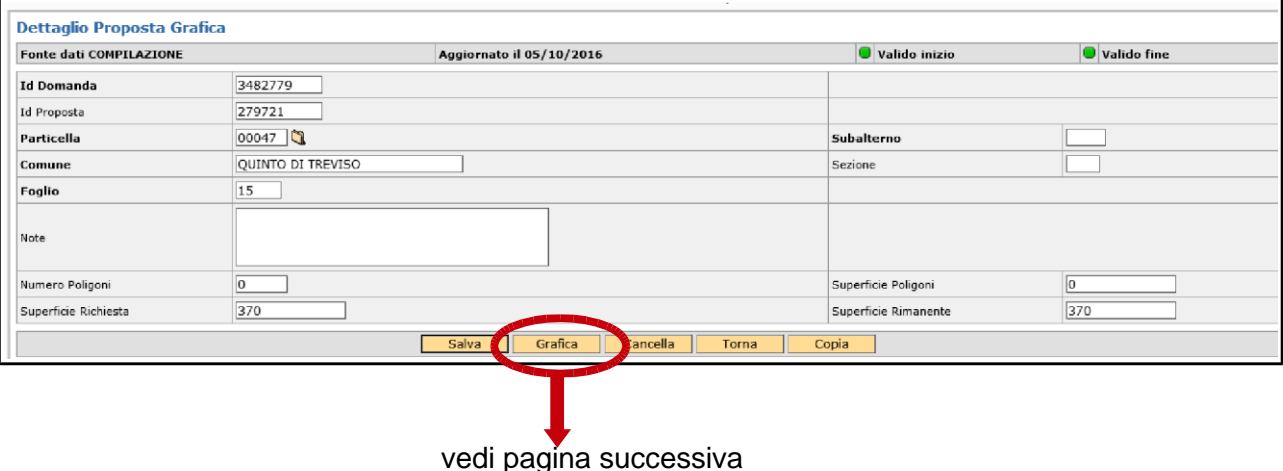

#### <span id="page-15-0"></span>**4.6.1. Come disegnare una nuova proposta grafica**

Nella schermata con la foto GIS della particella, per poter procedere all'inserimento di una nuova proposta grafica, bisogna attivare la funzione disegno cliccando sul pulsante "draw object", identificabile con l'icona *d*e posta in basso a sinistra dello schermo (la posizione dell'icona è indicata nella foto sottostante dalla freccia verde).

Prima di iniziare a disegnare, cliccare su:

"measure area" identificato dall'icona  $\overline{G}$  posto in basso al centro dello schermo (la posizione dell'icona nello schermo è evidenziata nella foto sottostante dalla freccia blu)

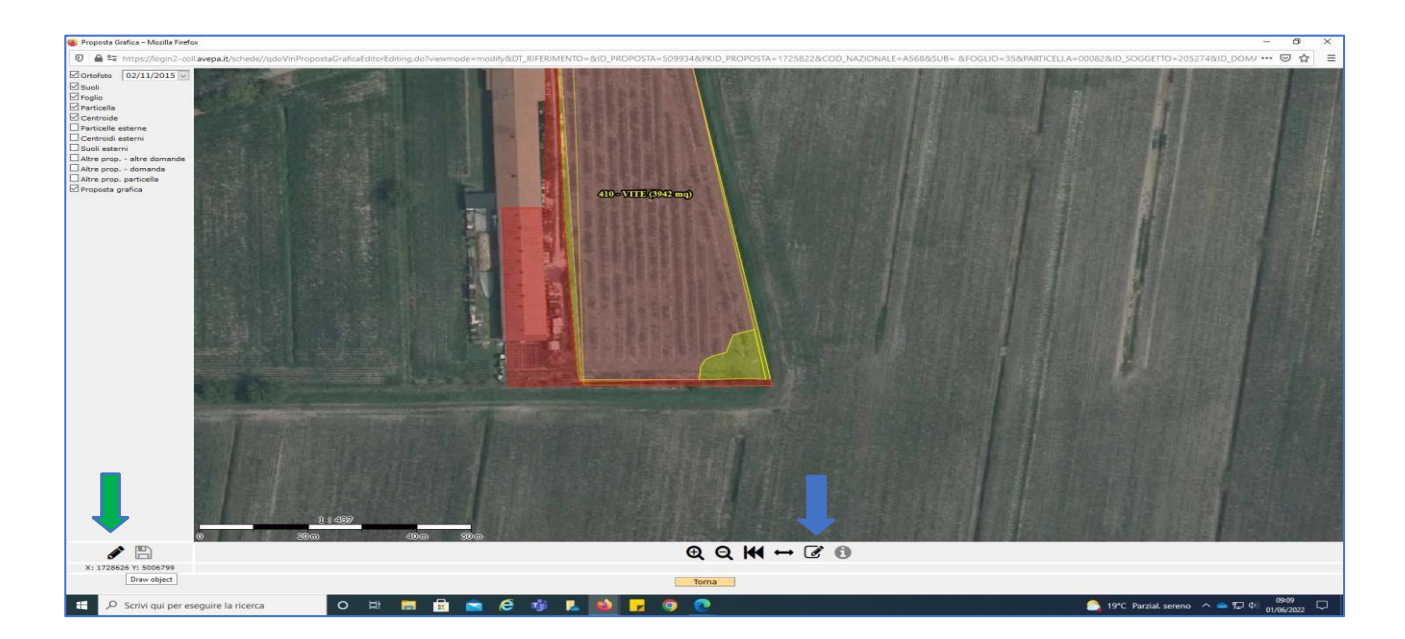

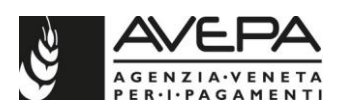

Posizionare il cursore del mouse sulla foto e iniziare a disegnare. La lavorazione riporterà in alto a sinistra la superficie dell'area che si sta disegnando.

È possibile chiudere il poligono eseguendo un doppio click con il tasto destro del mouse (una volta chiuso, risulta avere i bordi marcati di blu e la trama dell'area interna bianco).

Procedere con il salvataggio della proposta grafica realizzata eseguendo un click sull'icona "stop editing" identificata dall'icona  $\blacksquare$  (la posizione dell'icona nello schermo è evidenziata nella foto sottostante dalla freccia arancione).

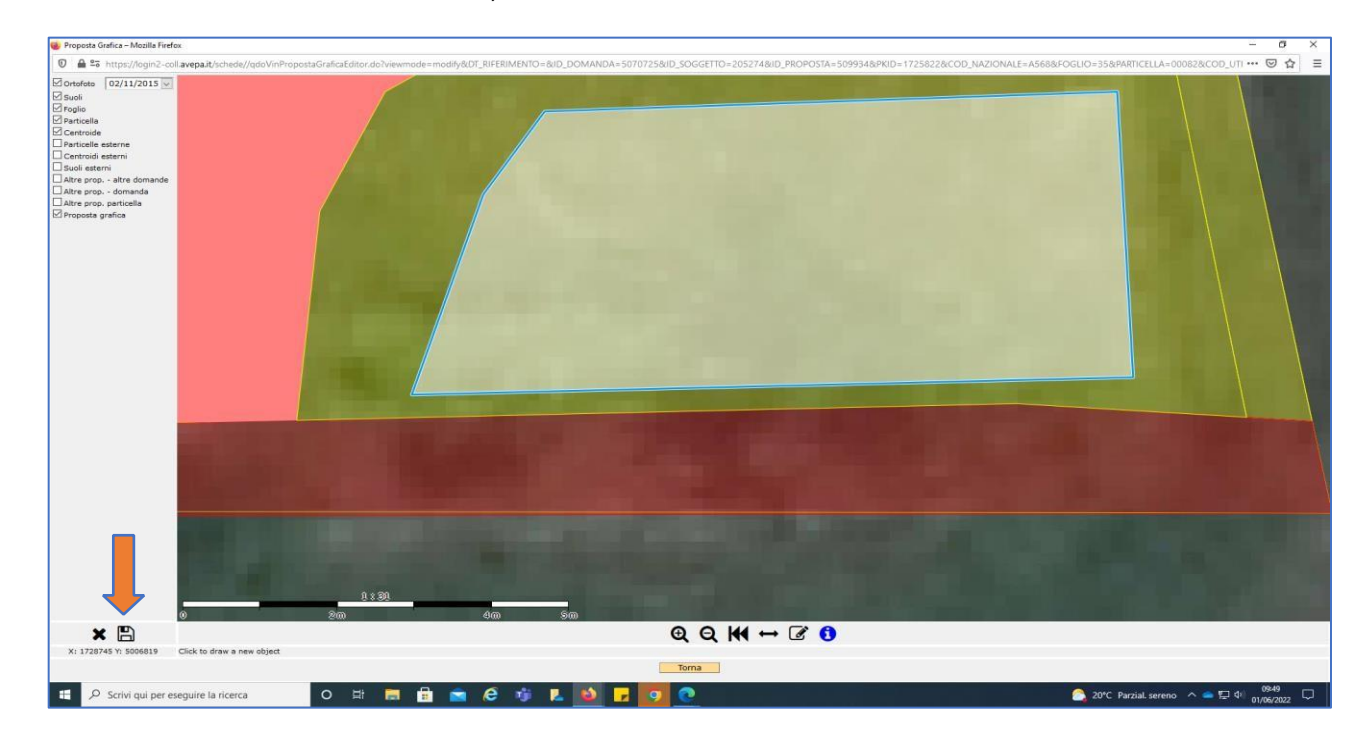

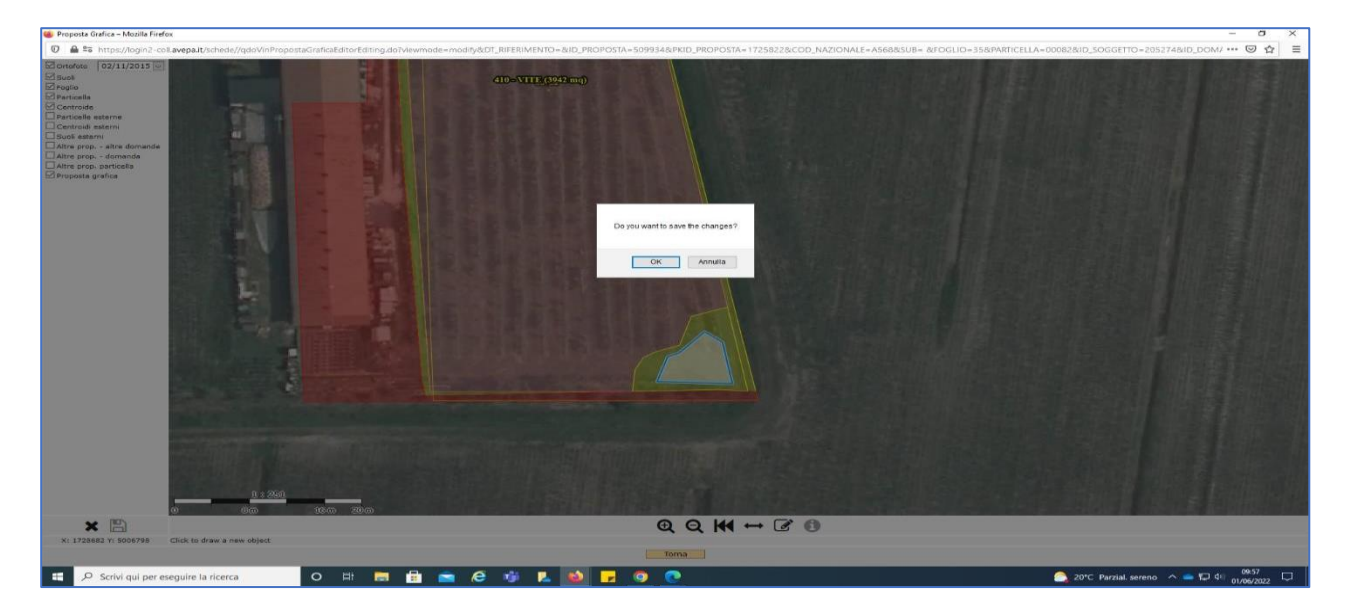

Nella schermata che si verrà ad aprire confermare il salvataggio premendo sul tasto "ok".

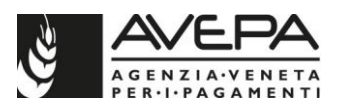

Dare nuovamente conferma all'apparire della schermata successiva premendo sul tasto "ok".

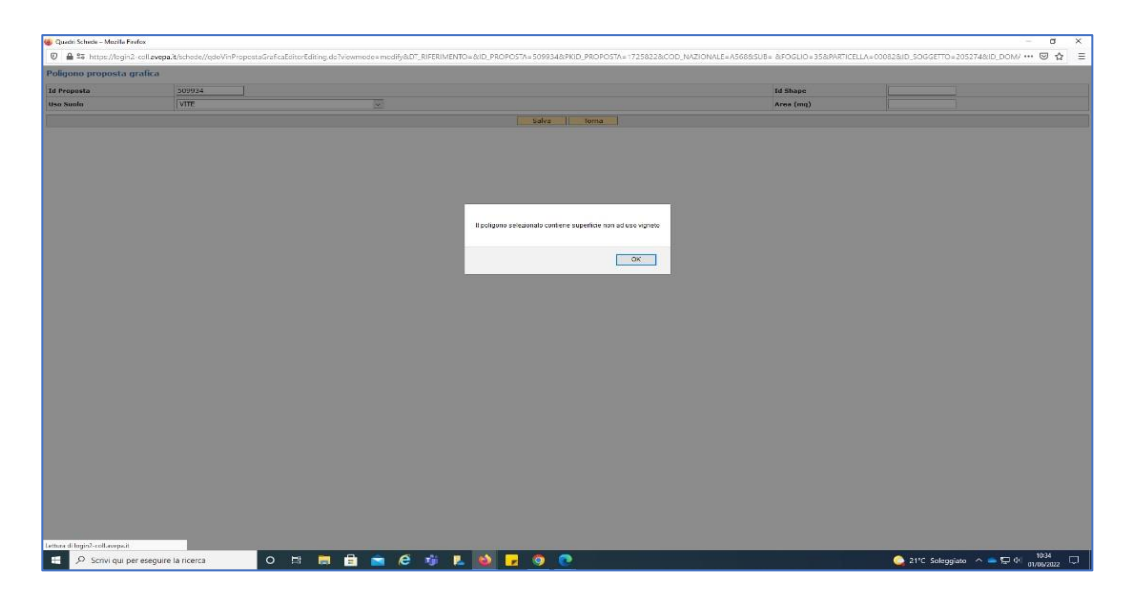

Nella schermata che si è venuta ad aprire, indicare VITE come uso suolo e poi premere sul pulsante "SALVA"

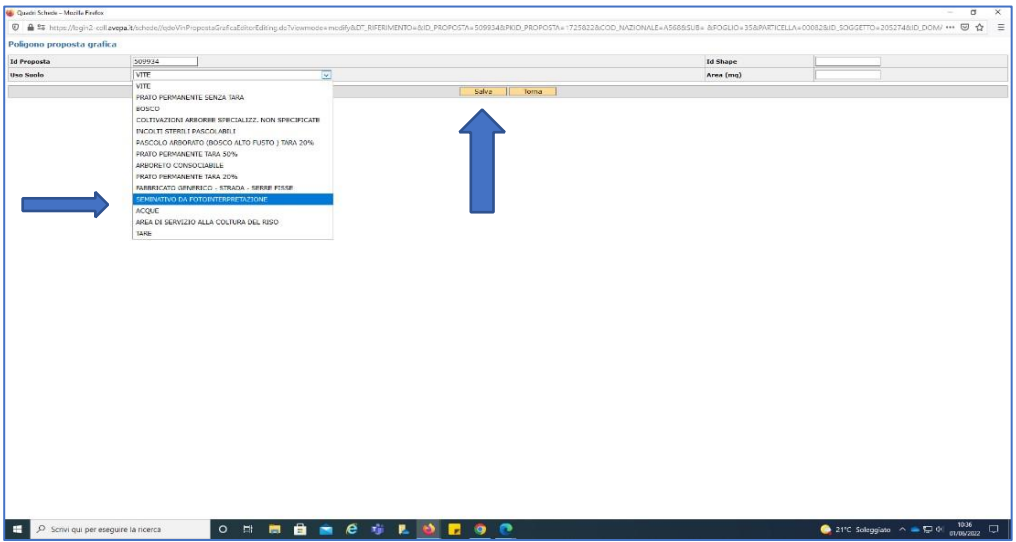

Nella schermata che si è venuta ad aprire, premere sul tasto "torna" per uscire dalla proposta grafica e ritornare alla schermata dettaglio proposta grafica della domanda.

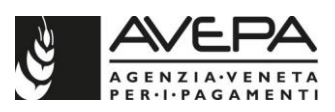

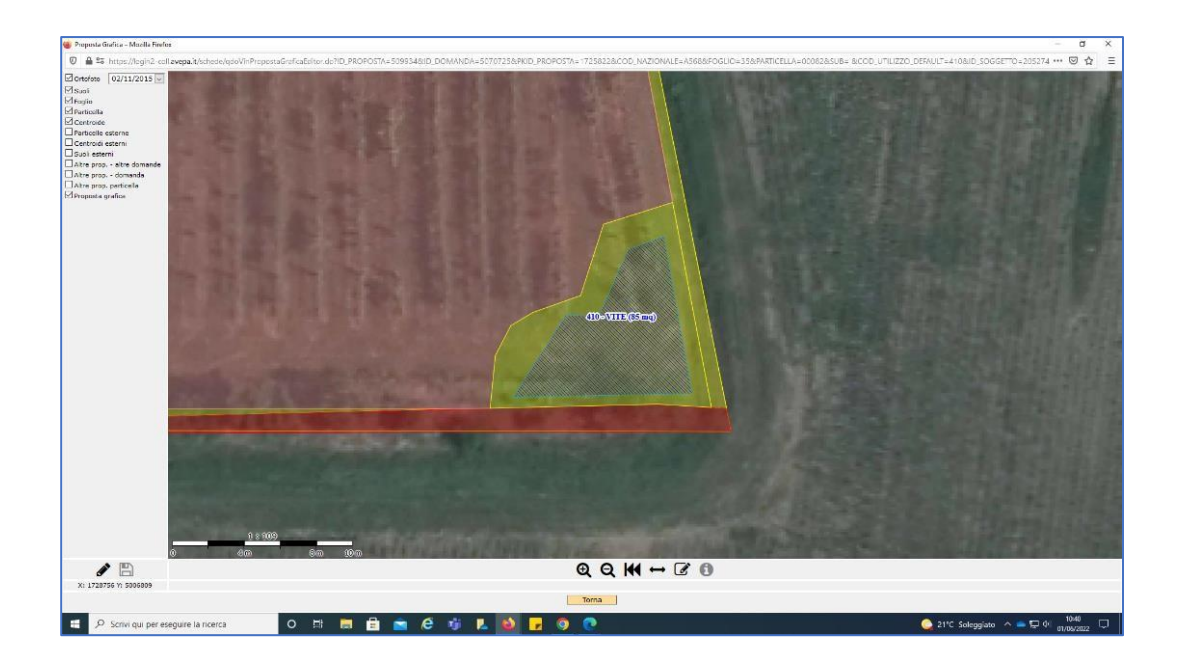

Verificare la corrispondenza tra il campo "superficie richiesta" e il campo "superficie poligono". Per non dare anomalia nella fase di presentazione della domanda / comunicazione la proposta grafica deve avere una superficie coerente con quella richiesta (estirpo, impianto, ecc.) nella specifica particella. Quando viene eseguito il controllo della domanda / comunicazione se le superfici non sono coerenti (tolleranza: ±5% - max 5.000 m<sup>2</sup>) e se la differenza tra superficie dichiarata e superficie della proposta è inferiore ai 100 m²) si genera una anomalia nella fase di controllo della domanda/comunicazione (codice SCH27) che segnala l'incoerenza tra superficie selezionata e area del poligono di proposta.

Procedere poi con il tasto "salva" e con il tasto "torna"

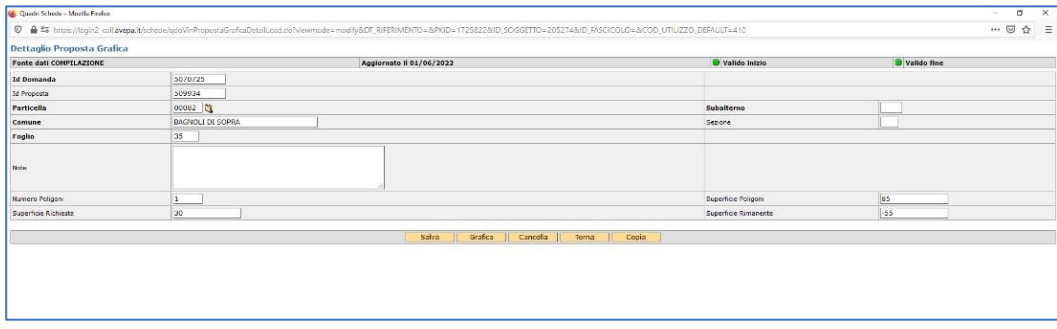

## <span id="page-18-0"></span>**4.6.2. Come modificare una proposta grafica**

È possibile operare modifiche sul poligono eseguendo un singolo click all'interno dell'area del poligono.

Come esemplificato nelle due schermate sotto riportate, il poligono selezionato cambia trama di riempimento passando da una rigatura azzurra a un riempimento bianco con bordi marcati di blu.

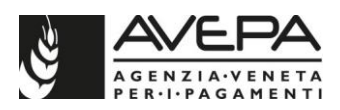

Quando è selezionato, si attiva la funzione "delete current object" identificabile con l'icona  $\hat{\mathbf{m}}$ 

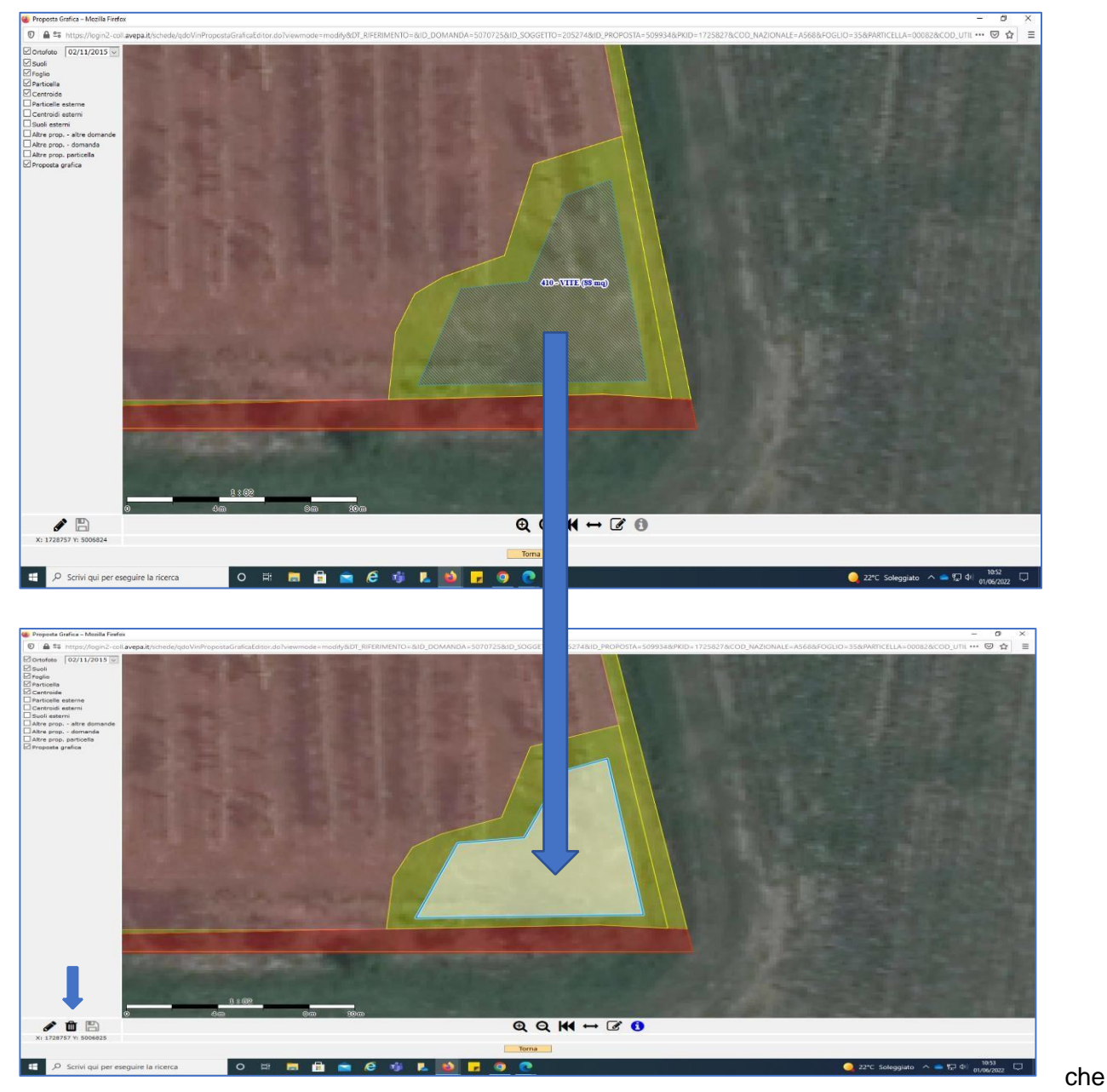

permette l'eliminazione del poligono selezionato.

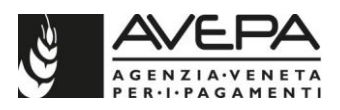

Con il poligono selezionato è possibile operare modifiche alla forma del poligono stesso:

- 1. spostare un vertice:
	- a. posizionarsi sul vertice,
	- b. premere e mantenere premuto il tasto sinistro del mouse
	- c. posizionare il vertice nella nuova posizione
	- d. rilasciare il tasto sinistro del mouse
- 2. inserire un nuovo vertice:
	- a. posizionarsi su un punto qualsiasi di un lato del poligono,
	- b. premere e mantenere premuto il tasto sinistro del mouse
	- c. spostare il puntatore nella posizione desiderata,
	- d. rilasciare il tasto sinistro del mouse
- 3. eliminazione di un vertice:
	- a. posizionarsi sul vertice da eliminare
	- b. Premere il tasto "alt" *sulla tastiera*
	- c. Fare click con il tasto sx del mouse
- 4. Confermare il poligono nel modulo di fine lavori estirpo:
	- a. posizionarsi su un punto qualsiasi di un lato del poligono,

Quando si operano delle modifiche al poligono si riattiva la funzione "stop editing" identificata dall'icona  $\Box$  (la posizione dell'icona nello schermo è evidenziata nella foto sottostante dalla freccia arancione).

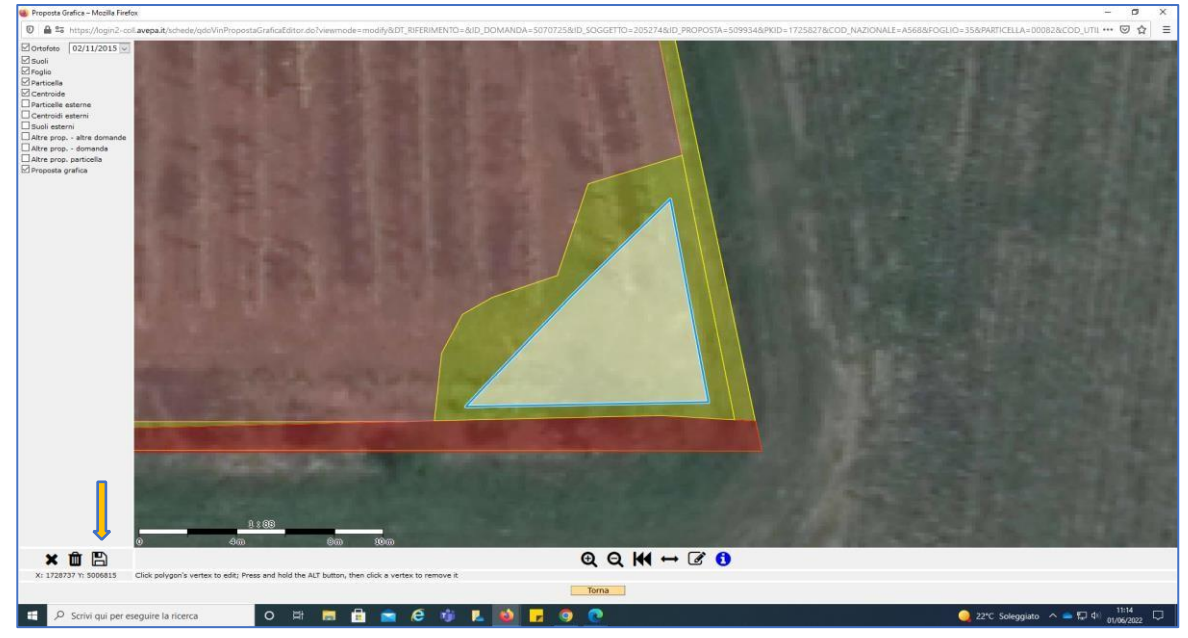

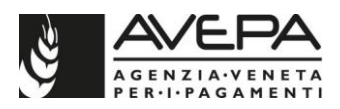

### **Funzione zoom + / -, spostamento foto e posizionamento del vertice sulla linea di confine dell'uso suolo**

L'attuale versione permette di eseguire le seguenti attività:

- 1. zoom + e zoom attraverso la rotellina del mouse o in alternativa attraverso i pulsanti "zoom in" e "zoom out" posti in basso sullo schermo;
- 2. spostamento della foto GIS in fase di disegno, che permette di spostare la foto senza dover interrompere in disegno. Per eseguire lo spostamento operare nel seguente modo:
	- a. tracciare un lato del poligono
	- b. fissare in punto tramite click
	- c. ripremere e tenere premuto il cursore sopra in punto, se si sposta in mouse, in questo momento la foto viene spostata in direzione dello spostamento del mouse.
	- d. terminato di disegnare il poligono, anche se non si vede più il primo punto da cui è stata iniziata la forma geometrica, se si fa click con il tasto destro del mouse, il sistema chiude in disegno.
- 3. Posizionamento facilitato del vertice sulla linea di confine dell'uso suolo previo ingrandimento dell'immagine ad alta risoluzione già da scala 1 a 4.

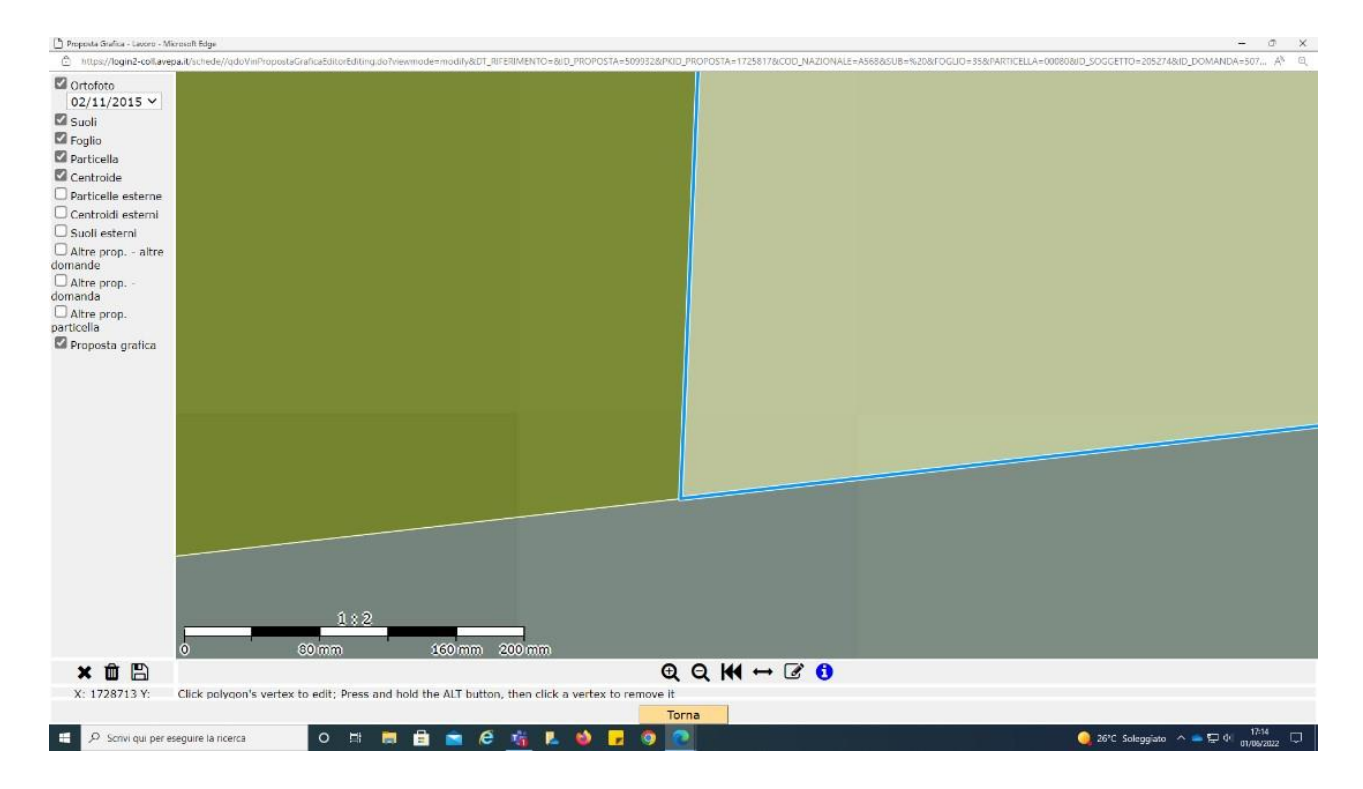

Su foto fortemente ingrandita, la sovrapposizione del vertice viene facilitata dal sistema.

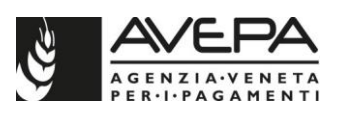

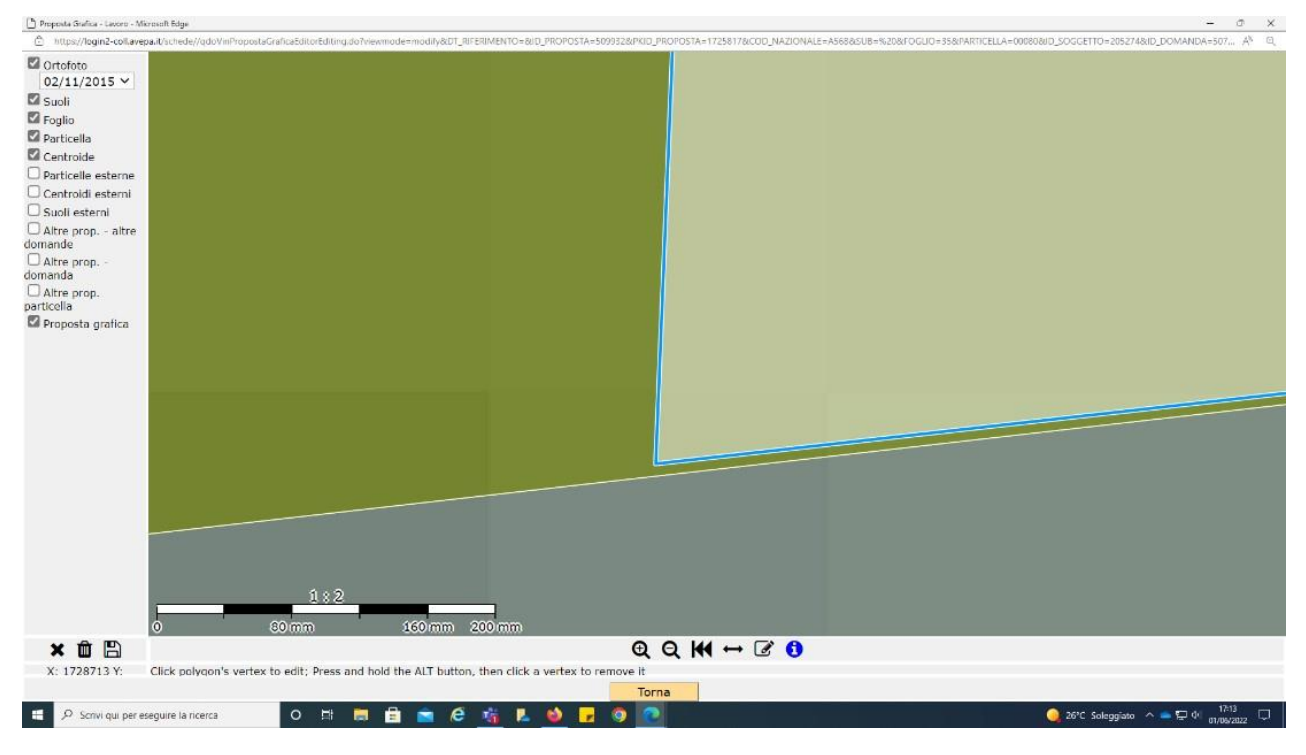

#### **Altre funzioni**

Il tasto "measure distance" identificato dall'icona  $\rightarrow$  e il tasto "*measure area*" identificato dall'icona  $\overline{\mathcal{C}}$  funzionano anche senza attivare la proposta grafica e permettono la misurazione di lati e di aree di poligoni esistente all'interno della particella selezionata.

## <span id="page-22-0"></span>**4.7. SCHEDA PUNTEGGI (scheda obbligatoria)**

La scheda è obbligatoria in quanto il punteggio viene utilizzato per predisporre la graduatoria regionale.

Tale scheda presenta tutte le voci di possibili attribuzioni di punteggio preselezionate a "NO".

La colonna "punteggio massimo" mostra il valore massimo di attribuzione per quella specifica categoria, descritta nella colonna "tipo punteggio".

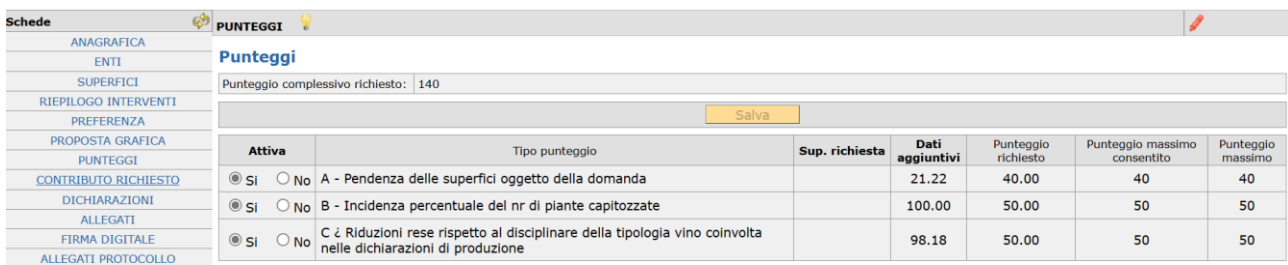

I punteggi previsti dal bando (cumulabili fra loro solo ove ammissibile) sono:

- **a)** Pendenza delle superfici oggetto della domanda
- **b)** Incidenza percentuale del numero di piante capitozzate
- **c)** Riduzioni delle rese rispetto al disciplinare della tipologia vino coinvolta nelle dichiarazioni di produzione

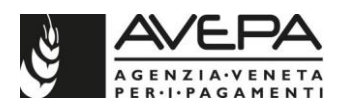

Il punteggio di cui alla lettera a) viene assegnato sulla base del valore della pendenza della particella/subparticella dove è ubicata la unità vitata oggetto di contributo e registrato nella scheda "Consistenza" del Fascicolo Aziendale.

In caso di più unità vitate oggetto di intervento, il valore considerato per l'assegnazione del punteggio è calcolato sulla media ponderata.

Il punteggio di cui alla lettera b) viene assegnato sulla base della percentuale delle piante estirpate o capitozzate calcolata sui valori riportati nella precedente scheda "superfici".

In caso di più unità vitate oggetto di intervento, il valore considerato per l'assegnazione del punteggio è calcolato sulla media ponderata.

Così come previsto dal bando, il valore considerato per questo punteggio sarà confrontato con il valore considerato sul punteggio c) e nel caso in cui lo scostamento tra i due valori sia superiore al 10%, il punteggio non sarà assegnato.

Il punteggio di cui alla lettera c) viene assegnato sulla base dei dati inseriti nell'ultima dichiarazione di produzione uve vendemmia protocollata per la campagna 2023 e richiamati nella precedente scheda "Riepilogo Interventi".

In caso di più unità vitate oggetto di intervento, il valore considerato per l'assegnazione del punteggio è calcolato sulla media ponderata.

Per richiedere l'attribuzione di un determinato punteggio è necessario selezionare la voce "SI" presente sulla sinistra della specifica riga.

Il sistema mostra nella colonna "punteggio richiesto" il punteggio specifico per quella voce selezionata (calcolato dal sistema in proporzione tra la specifica superficie oggetto di attribuzione del punteggio e l'intera superficie oggetto di aiuto). Con il tasto "SALVA" viene memorizzato il punteggio richiesto e il totale viene mostrato in alto a sinistra, nel campo "punteggio complessivo richiesto". Il sistema chiede una conferma del salvataggio dei dati.

In caso di modifiche successive (se vengono modificati gli interventi nella scheda SUPERFICI), è **sempre necessario aggiornare** anche la scheda PUNTEGGI. Il mancato aggiornamento della scheda, in seguito a modifiche di superficie, genera un'anomalia bloccante al lancio dei controlli. Per aggiornare questa scheda si dovrà selezionare la voce "NO" su tutti i punteggi, cliccare su SALVA e poi riselezionare la voce "SI".

## <span id="page-23-0"></span>**4.8. SCHEDA CONTRIBUTO RICHIESTO (scheda obbligatoria)**

Questa scheda calcolerà in automatico la spesa prevista e il contributo previsto in base alla superficie selezionata nella precedente scheda "Superfici".

Pertanto, questa è una scheda di sola visualizzazione ed in essa non dovrà essere inserito nessun dato.

In ogni caso, il sistema chiede di cliccare il tasto "SALVA" per essere consapevoli degli importi calcolati.

**N.B.** Nel caso in cui vengano cambiati i dati nella precedente scheda "Superfici", sarà necessario aggiornare i dati di questa scheda, utilizzando il tasto Refresh**.**

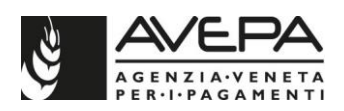

## <span id="page-24-0"></span>**4.9. SCHEDA DICHIARAZIONI (scheda obbligatoria)**

La compilazione della scheda è obbligatoria. La scheda presenta tutte le voci selezionate a "N". Verificata la correttezza delle dichiarazioni, selezionare la voce "S" per ciascuna voce e selezionare il tasto "SALVA". Il sistema verifica che **tutte** le dichiarazioni siano accettate; se anche una sola dichiarazione non viene accettata, si alza anomalia bloccante al lancio dei controlli.

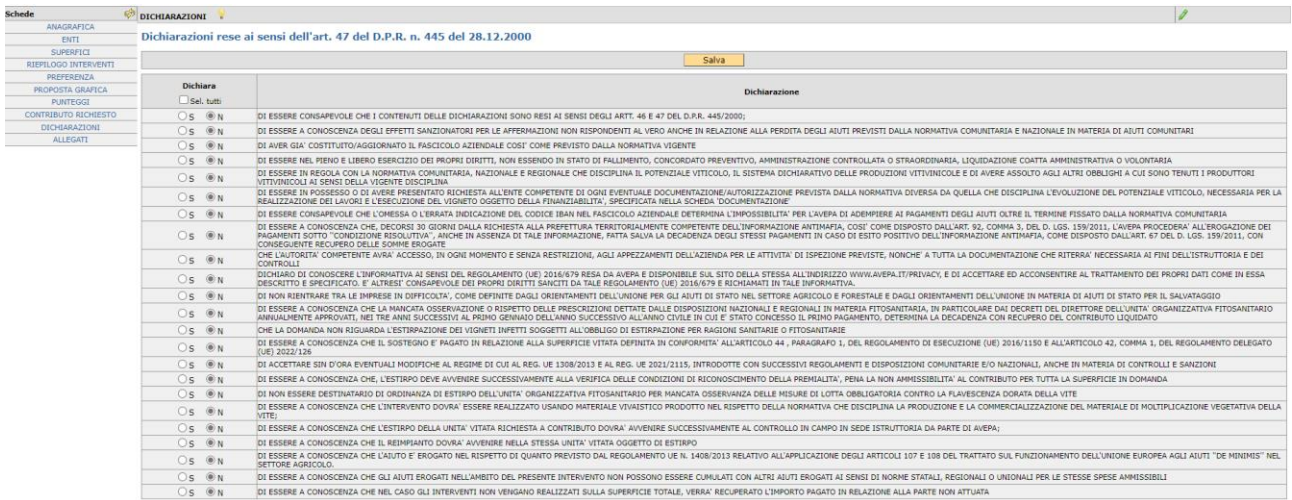

## <span id="page-24-1"></span>**4.10. SCHEDA ALLEGATI (scheda obbligatoria)**

La scheda assume molta importanza, considerato che la presentazione della domanda è *esclusivamente in formato digitale*, quindi anche le scansioni diventano obbligatorie.

Tutti gli allegati correttamente caricati in questa scheda, saranno infatti utilizzati anche nella fase di protocollazione della domanda.

Fare attenzione ad alcuni accorgimenti affinché l'attività di UPLOAD degli allegati abbia esito positivo; **si raccomanda di**:

- non salvare nel proprio personal computer i file che verranno allegati alla domanda informatizzata con nomi che prevedono l'utilizzo di caratteri speciali (es. il file contenente la scansione del documento di identità non andrà salvato con il nome "Scansione documento d'identità" ma con il nome "Scansione documento identita");

- ai fini della sola attività di UPLOAD, di salvare i file da allegare nel desktop del proprio PC in quanto non deve essere troppo lungo il percorso seguito per andare a recuperare il file oggetto di UPLOAD;

- evitare di attribuire ai file nomi troppo lunghi

**N.B.** Per **evitare problemi** nel caricamento dei documenti digitali è necessario:

•usare solo formati di file conformi;

•creare file di dimensioni **inferiori a 5 Mb**;

•fare scansioni in bianco/nero dei documenti cartacei;

•non utilizzare caratteri speciali per nominare i file.

### **Formati di file conformi**

Sono accettati i seguenti formati di file **conformi** alle regole tecniche del Codice dell'amministrazione digitale:

•PDF, PDF/A, P7M, DOCX, XLSLX, ODT, ODS, JPG, TIF, PNG, XML, TXT, CSV, SVG, DXF, DWF.

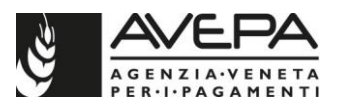

**Non sono accettati i file compressi** (ZIP, RAR, 7Z, CAB, TAR e simili), anche se contengono documenti in formati conformi.

È comunque **preferibile** utilizzare più possibile il **formato PDF**.

### **Dimensioni dei file**

L'applicativo consente di caricare solo file che hanno una **dimensione massima** di **5 Mb** (5.000 Kb), quindi per **evitare problemi di caricamento** dei documenti digitali (domanda e allegati) i relativi file non devono "pesare" più di 5 Mb.

Se si tratta di documenti di testo, fogli di calcolo o presentazioni contenenti fotografie, grafici e disegni è necessario ridurne le dimensioni seguendo queste indicazioni:

•verificare e, se necessario, **ridurre** con apposito software (vedi paragrafo *Software*) la **dimensione** (misurata in *pixel*) e la **risoluzione** (misurata in *dpi*, cioè in punti/pollice) di ciascun oggetto (fotografia, grafico, disegno) prima di inserirlo nel documento;

•esportare (cioè salvare) i documenti in **formato PDF**, impostando le opzioni di salvataggio in modo che i file risultino "leggeri" (meno di 5 Mb), ma di buona qualità;

•se il file così ottenuto supera la dimensione massima di 5 Mb è necessario **ottimizzarlo**  utilizzando l'apposito software (vedi paragrafo *Software*).

Se invece si tratta di documenti digitali ottenuti mediante **scansione** di originali cartacei è necessario produrre file di dimensioni ridotte, **preferibilmente in formato PDF**, seguendo queste indicazioni:

•impostare lo scanner in **modalità bianco/nero** con una **risoluzione massima di 200 dpi**  (punti/pollice);

•effettuare **esclusivamente** scansioni in modalità bianco/nero: **non effettuare scansioni a colori** (anche se il documento originale è a colori), né in scala di grigio.

#### **Caratteri speciali**

**Non utilizzare** i seguenti **caratteri speciali** per nominare i file (domanda e allegati) da caricare nell'applicativo:

- •lettere accentate (è, é, à, ò, ì, ù, ecc.)
- •' (apice)
- •" (doppio apice)
- •° (simbolo dei gradi)
- •& ("e" commerciale)
- •< (minore)
- •> (maggiore)

## **Software**

Le indicazioni relative al software si intendono effettuate a titolo puramente esemplificativo e fanno riferimento esclusivamente ad applicazioni *open source* e/o disponibili gratuitamente in rete.

La maggior parte dei software per ufficio (Microsoft Office, LibreOffice, Apple iWorks, ecc.) dispone di funzionalità integrate per l'esportazione dei documenti in formato PDF. In alternativa è possibile utilizzare un software per la "**stampa PDF**" dei documenti, ad esempio:

•**PDF Creator** (https://sourceforge.net/projects/pdfcreator)

È possibile **modificare la struttura** (*non il contenuto*) dei documenti PDF, cioè unire più file PDF, separare un file PDF in più documenti, estrarre singole pagine di un documento PDF, riordinare le pagine di un documento, ecc., utilizzando un apposito software, ad esempio:

•**PDFsam Basic** (http://www.pdfsam.org/download-pdfsam-basic).

È possibile **ridurre le dimensioni** di un file PDF esistente utilizzando un apposito software, ad esempio:

•**FileOptimizer**(https://sourceforge.net/projects/nikkhokkho/files/FileOptimizer) oppure uno dei vari servizi gratuiti disponibili on-line, ad esempio:

•http://smallpdf.com/it

•http://pdfcompressor.com/it

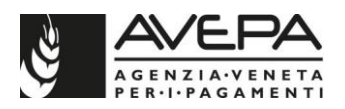

#### •http://www.ilovepdf.com/it

Molti sistemi operativi (ad es. Microsoft Windows, Apple OS X) contengono già "di serie" software per l'elaborazione, la modifica, la conversione di formato, la riduzione di "peso" e dimensioni delle immagini. In alternativa, sono disponibili in rete vari software gratuiti che consentono di effettuare le stesse operazioni, ad esempio:

- •**Irfanview**(http://www.irfanview.com)
- •**XnConvert**(http://www.xnview.com/en/xnconvert)
- •**Gimp**(http://www.gimp.org/downloads)

Tenuto conto di questi accorgimenti indispensabili, per inserire un allegato selezionare la voce "nuovo"

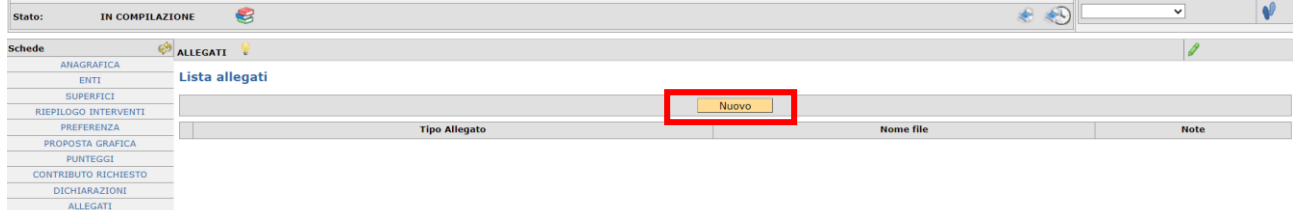

Dal menu a tendina selezionare la voce specifica del cartaceo che sarà allegato alla domanda. Per gli allegati di cui è necessario indicare anche la quantità numerica, inserire il dato nel campo "NOTE". Per caricare la scansione del file, selezionare la voce "sfoglia".

Allegati obbligatori, la cui presenza viene verificata dal sistema:

- **fotocopia (fronte e retro) documento di identità in corso di validità**: con scansione obbligatoria del documento;

- **copia registro trattamenti fitosanitari:** Dovrà essere allegato la copia del registro dei trattamenti svolti nel 2023.

Terminato il caricamento, selezionare "SALVA".

Una volta terminato il caricamento dell'allegato, selezionando "RITORNA" si visualizza su un'unica riga l'allegato appena inserito.

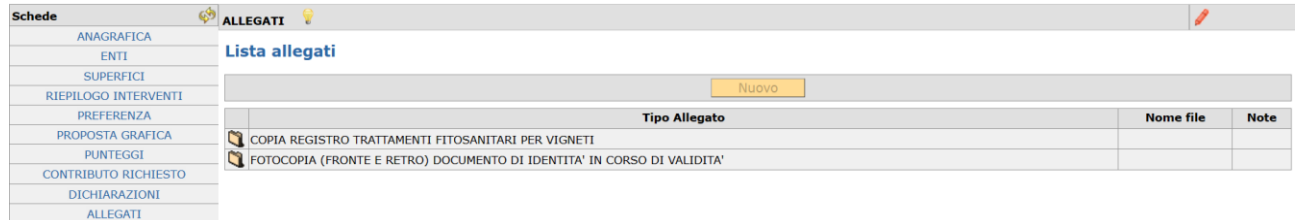

Qualora l'allegato sia stato caricato in modo erroneo, selezionarlo dall'icona Q. entrare nel dettaglio e selezionare la voce "CANCELLA"; il sistema chiede la conferma prima di procedere con la cancellazione. Dare l'OK per cancellare.

**Qualora sia necessario caricare un altro allegato, selezionare "NUOVO" e procedere nel medesimo modo.**

## <span id="page-26-0"></span>**5. CONTROLLI E PRESENTAZIONE DOMANDA**

Terminata la compilazione di tutte le schede, è necessario lanciare i controlli, presentare e protocollare la domanda.

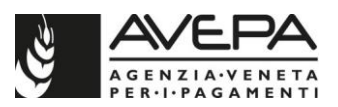

Per lanciare i controlli e verificare la corretta compilazione di tutte le schede, selezionare dal menu

a tendina, in alto a destra, la voce "CONTROLLO" e selezionare l'icona  $\mathbf{V}$ , presente sulla destra. Qualora sia necessario cancellare la domanda, selezionare la voce "CANCELLAZIONE" e

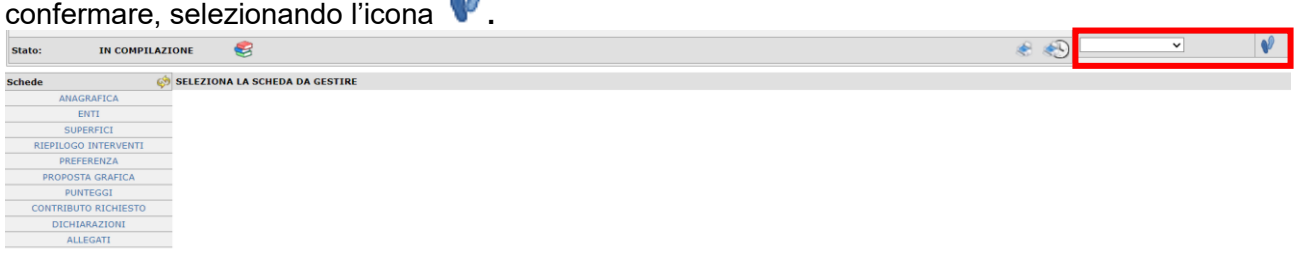

#### **CONTROLLI**

Lanciando i controlli, si apre una schermata nella quale è necessario selezionare solo la voce "SALVA". È possibile interrompere il controllo, selezionando la voce "RITORNA".

Il sistema verifica che siano state compilate tutte le schede obbligatorie; inoltre, per ogni scheda sono stati inseriti controlli di coerenza con quanto caricato e salvato.

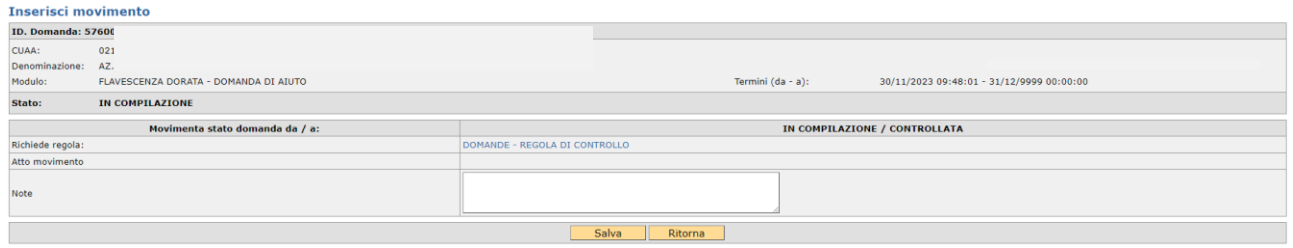

Al termine dei controlli, se questi risultano **positivi**, la domanda transita direttamente nello stato "CONTROLLATA" e, rimanendo in questo stato, non è più possibile modificare i dati; da questo stato si può tornare indietro nello stato "IN COMPILAZIONE" se occorre modificare i dati; oppure, se la compilazione è terminata, si può procedere con la presentazione e la protocollazione della domanda. Se invece l'esito del **controllo** è **negativo**, il sistema segnala sia l'esito negativo dell'operazione, sia la presenza di anomalie bloccanti e la domanda rimane nello stato "IN COMPILAZIONE".

Fino a quando non saranno risolte tutte le anomalie bloccanti, non sarà possibile completare la domanda e procedere quindi con la presentazione e la protocollazione.

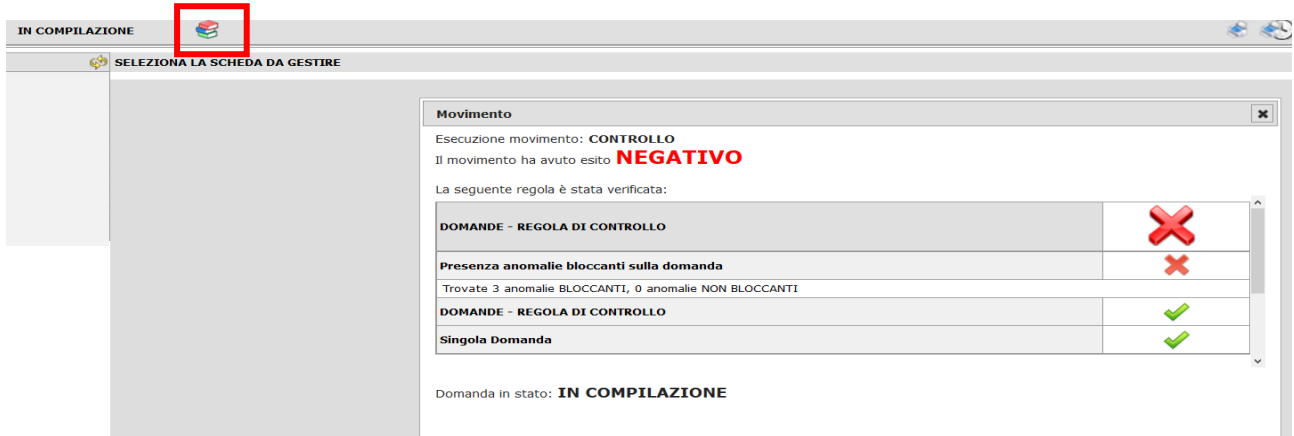

Il sistema segnala anche la presenza di anomalie non bloccanti, è importante verificarne il motivo. Per verificare le anomalie, selezionare l'icona , presente accanto allo stato della domanda, nella

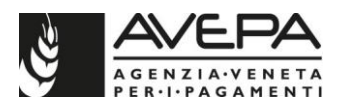

schermata principale. Si apre un riquadro dove sono elencate tutte le anomalie. Selezionare il tasto "RITORNA" per tornare alla compilazione.

Le anomalie in giallo sono segnalazioni non bloccanti; le anomalie **in rosso** sono **bloccanti** e nella descrizione si trova l'indicazione dell'incongruità riscontrata. Queste anomalie devono essere risolte per poter procedere con la presentazione della domanda. Tornare quindi nelle schede indicate dalle anomalie bloccanti e correggere i dati.

Terminata la correzione e completata la compilazione dei dati, rilanciare nuovamente i controlli. Solo quando non ci siano più anomalie (o siano presenti solo anomalie non bloccanti) è possibile terminare la compilazione, poiché la domanda passerà nello stato **CONTROLLATA** e da qui sarà possibile procedere con la procedura per terminare la presentazione e la protocollazione.

#### **Sottoscrizione della domanda**

Una volta compilata la domanda tramite l'applicativo, la domanda per essere presentata, deve essere sottoscritta dal beneficiario con firma autografa apposta sull'originale cartaceo.

Ricordiamo che per poter protocollare la domanda, il **fascicolo** deve essere **valido**.

Il firmatario **dovrà** stampare la **domanda su carta**, sottoscriverla con firma autografa, farne la scansione in formato PDF e in bianco/nero e caricarla nell'applicativo, unitamente alla copia (scansione) di un proprio documento di identità valido, secondo le indicazioni dettagliate qui sotto.

Dallo stato CONTROLLATA, è possibile procedere con la movimentazione della domanda nello stato "PRESENTATA".

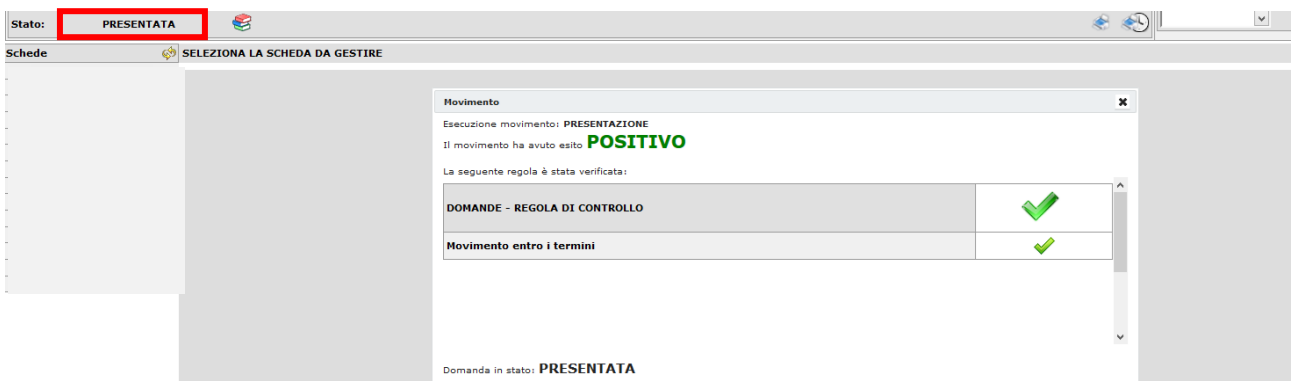

Nello stato di PRESENTATA nell'elenco delle schede se ne aggiunge una nuova denominata "ALLEGATI PROTOCOLLO", che riporta tutti gli allegati già caricati e salvati.

Per procedere, selezionare l'icona che si trova in alto a destra sulla schermata. Selezionando

l'icona è possibile visualizzare la cronologia e le stampe già effettuate.

Si apre una schermata che richiede la selezione dell'icona corrispondente alla voce "**STAMPA DOMANDA INIZIALE**" e si apre la domanda in formato pdf, che si può mandare in stampa. Se non si vuole procedere con la stampa, selezionare la voce "RITORNA".

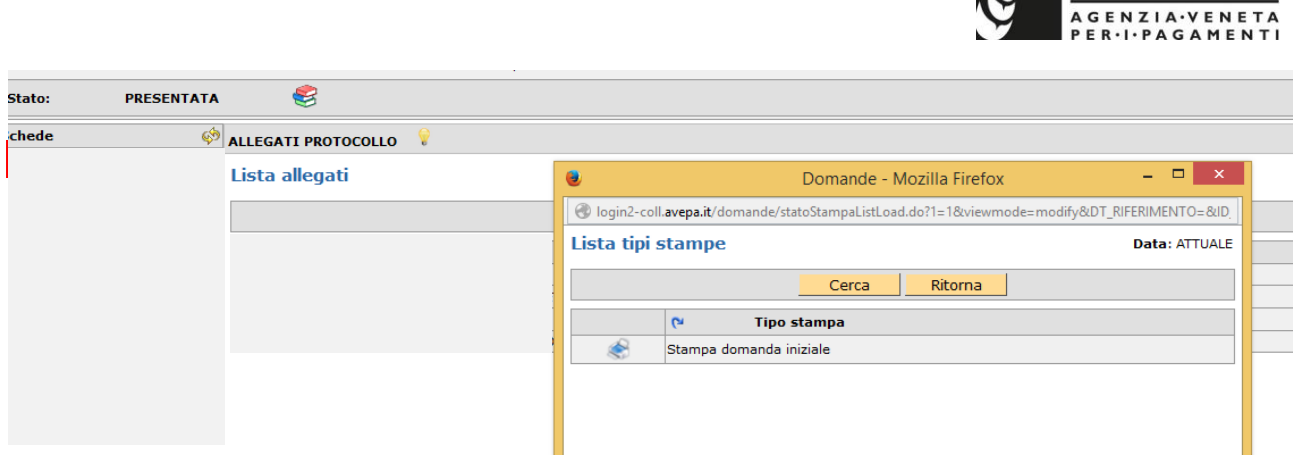

**MAVEPA** 

Segnaliamo che fino a quando la domanda rimane nello stato "IN COMPILAZIONE" e "CONTROLLATA", si genera **una bozza della stampa** per verificare che i dati siano corretti.

Quando si vuole chiudere la domanda, dallo stato di "CONTROLLATA", mettere la domanda nello **stato "PRESENTATA"** e successivamente lanciare la **stampa definitiva**, selezionando la voce "STAMPA DOMANDA INIZIALE**"**

Dallo stato PRESENTATA la domanda **può** essere riportata in compilazione, nel caso ci siano ancora errori.

#### **N.B. Se non viene effettuata la stampa definitiva (cioè la stampa della domanda che si trovi nello stato PRESENTATA) non sarà possibile protocollare la domanda**.

Una volta stampata, la **domanda cartacea** (con tutti gli allegati già inseriti e scansionati, compresa la carta d'identità in corso di validità), per essere ritenuta valida, dovrà essere **firmata dal beneficiario** e scansionata nell'applicativo tramite la funzione che permette di allegare un nuovo file (**n.b. salvare il file in formato PDF e bianco/nero**).

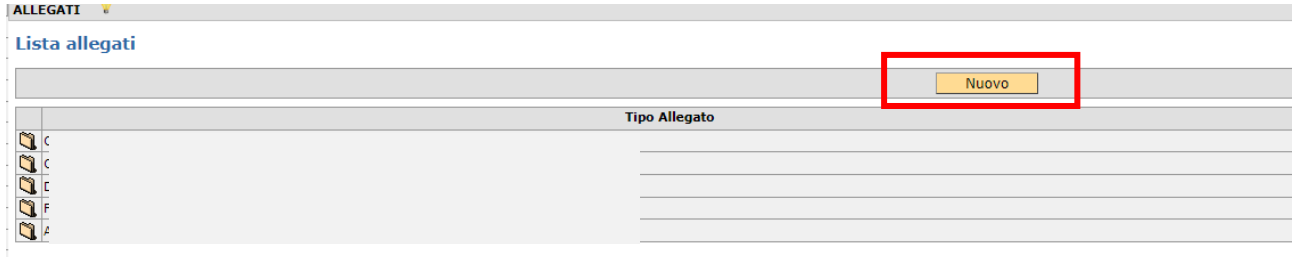

Selezionare infatti il tasto "NUOVO" e quindi selezionare dal menù a tendina l'unica voce disponibile "STAMPA DELLA DOMANDA FIRMATA"

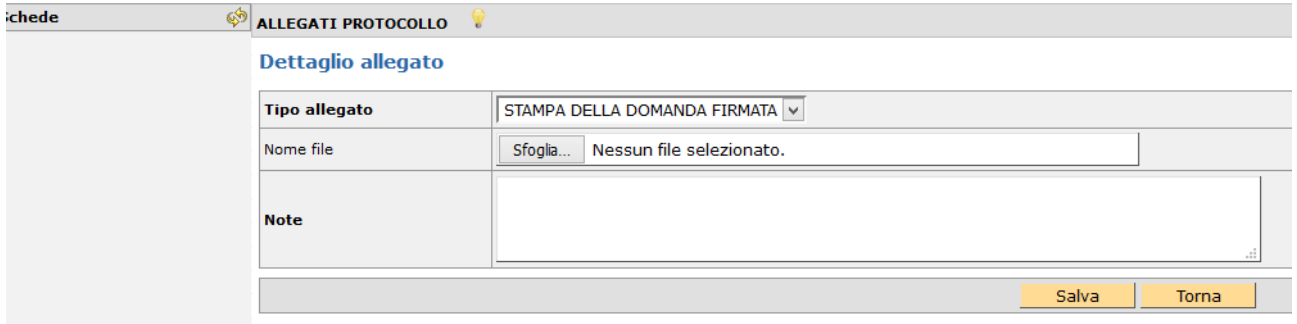

Tramite il tasto "SFOGLIA" recuperare il file salvato della domanda firmata e caricarlo in applicativo,

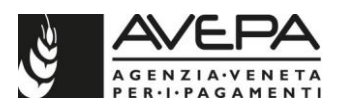

quindi selezionare il tasto "SALVA".

**N.B.** Per **evitare problemi** nel caricamento dei documenti digitali è necessario:

•usare solo formati di file conformi;

•creare file di dimensioni inferiori a 5 Mb;

•fare scansioni in bianco/nero dei documenti cartacei;

•non utilizzare caratteri speciali per nominare i file**e non superare i 100 caratteri**;

•salvare nel desktop del computer i file da caricare.

#### **Formati di file conformi**

Sono accettati i seguenti formati di file **conformi** alle regole tecniche del Codice dell'amministrazione digitale:

•PDF, PDF/A, P7M, DOCX, XLSLX, ODT, ODS, JPG, TIF, PNG, XML, TXT, CSV, SVG, DXF, DWF.

**Non sono accettati i file compressi** (ZIP, RAR, 7Z, CAB, TAR e simili), anche se contengono documenti in formati conformi.

È comunque **preferibile** utilizzare più possibile il **formato PDF**.

## **Dimensioni dei file**

L'applicativo consente di caricare solo file che hanno una **dimensione massima** di **5 Mb** (5.000 Kb), quindi per **evitare problemi di caricamento** dei documenti digitali (domanda e allegati) i relativi file non devono essere "pesare" più di 5 Mb.

Se si tratta di documenti di testo, fogli di calcolo o presentazioni contenenti fotografie, grafici e disegni è necessario ridurne le dimensioni seguendo queste indicazioni:

•verificare e, se necessario, **ridurre** con apposito software (vedi paragrafo *Software*) la **dimensione** (misurata in *pixel*) e la **risoluzione** (misurata in *dpi*, cioè in punti/pollice) di ciascun oggetto (fotografia, grafico, disegno) prima di inserirlo nel documento;

•esportare (cioè salvare) i documenti in **formato PDF**, impostando le opzioni di salvataggio in modo che i file risultino "leggeri" (meno di 5 Mb), ma di buona qualità;

•se il file così ottenuto supera la dimensione massima di 5 Mb è necessario **ottimizzarlo**  utilizzando l'apposito software (vedi paragrafo *Software*).

Se invece si tratta di documenti digitali ottenuti mediante **scansione** di originali cartacei è necessario produrre file di dimensioni ridotte, **preferibilmente in formato PDF**, seguendo queste indicazioni:

•impostare lo scanner in **modalità bianco/nero** con una **risoluzione massima di 200 dpi**  (punti/pollice);

•effettuare **esclusivamente** scansioni in modalità bianco/nero: **non effettuare scansioni a colori** (anche se il documento originale è a colori), né in scala di grigio.

## **Caratteri speciali**

**Non utilizzare** i seguenti **caratteri speciali** per nominare i file (domanda e allegati) da caricare nell'applicativo PSR:

•lettere accentate (è, é, à, ò, ì, ù, ecc.)

- •' (apice)
- •" (doppio apice)
- •° (simbolo dei gradi)
- •& ("e" commerciale)
- •< (minore)
- •> (maggiore)

## **Software**

Le indicazioni relative al software si intendono effettuate a titolo puramente esemplificativo e fanno riferimento esclusivamente ad applicazioni *open source* e/o disponibili gratuitamente in rete.

La maggior parte dei software per ufficio (Microsoft Office, LibreOffice, Apple iWorks, ecc.) dispone di funzionalità integrate per l'esportazione dei documenti in formato PDF. In alternativa è possibile utilizzare un software per la "**stampa PDF**" dei documenti, ad esempio:

•**PDF Creator** (https://sourceforge.net/projects/pdfcreator)

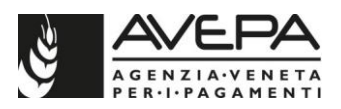

È possibile **modificare la struttura** (*non il contenuto*) dei documenti PDF, cioè unire più file PDF, separare un file PDF in più documenti, estrarre singole pagine di un documento PDF, riordinare le pagine di un documento, ecc., utilizzando un apposito software, ad esempio:

•**PDFsam Basic** (http://www.pdfsam.org/download-pdfsam-basic).

È possibile **ridurre le dimensioni** di un file PDF esistente utilizzando un apposito software, ad esempio:

•**FileOptimizer**(https://sourceforge.net/projects/nikkhokkho/files/FileOptimizer) oppure uno dei vari servizi gratuiti disponibili on-line, ad esempio:

•http://smallpdf.com/it

•http://pdfcompressor.com/it

•http://www.ilovepdf.com/it

Molti sistemi operativi (ad es. Microsoft Windows, Apple OS X) contengono già "di serie" software per l'elaborazione, la modifica, la conversione di formato, la riduzione di "peso" e dimensioni delle immagini. In alternativa, sono disponibili in rete vari software gratuiti che consentono di effettuare le stesse operazioni, ad esempio:

•**Irfanview**(http://www.irfanview.com)

•**XnConvert**(http://www.xnview.com/en/xnconvert)

•**Gimp**(http://www.gimp.org/downloads)

Una volta terminata la corretta scansione, e completata l'operazione per allegare il file, portare la domanda nello stato PROTOCOLLO.

In questo modo la domanda verrà associata al proprio numero di registrazione e la presentazione sarà completa.

Il numero di protocollo sarà visibile nel giro di qualche minuto in alto, nell'intestazione

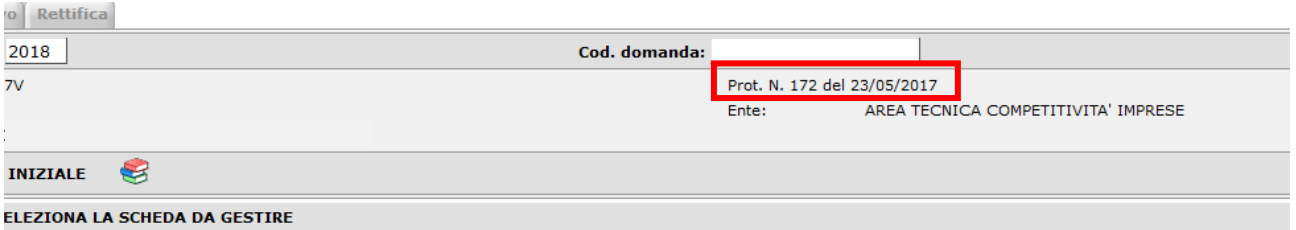